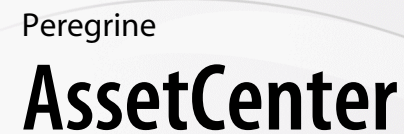

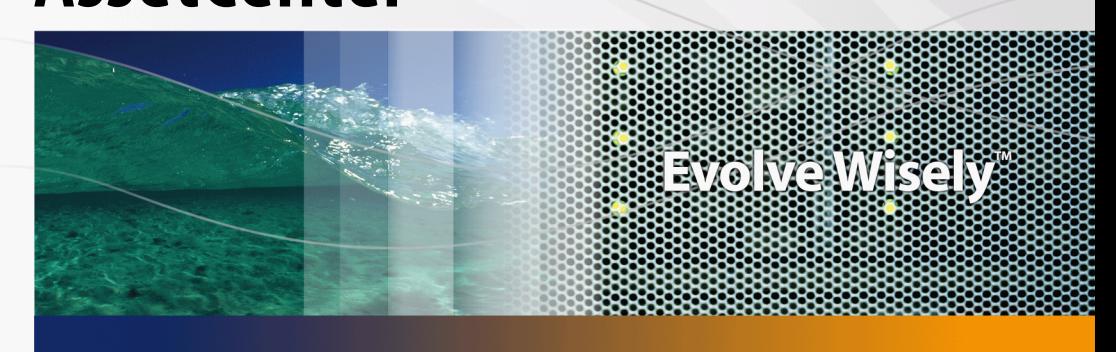

# **Installation et mise à jour**

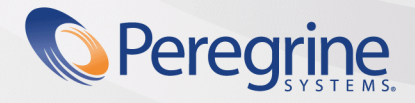

Part No. DAC-442-FR16

#### Avis juridiques

#### **Garanties**

Les seules garanties qui s'appliquent aux produits et services HP figurent dans les déclarations de garanties formelles qui accompagnent ces produits et services.

Rien de ce qui figure dans cette documentation ne peut être interprété comme constituant une garantie supplémentaire.

HP n'est pas responsable des erreurs ou omissions techniques ou éditoriales qui pourraient figurer dans cette documentation.

Les informations contenues dans cette documentation sont sujettes à des modifications sans préavis.

#### **Mention relative à la restriction des droits**

#### Ce logiciel est confidentiel.

Vous devez disposer d'une licence HP valide pour détenir, utiliser ou copier ce logiciel.

Conformément aux articles FAR 12.211 et 12.212, les logiciels commerciaux, les documentations logicielles et les données techniques des articles commerciaux sont autorisés au Gouvernement Fédéral des Etats-Unis d'Amérique selon les termes du contrat de licence commercial standard.

#### **Copyrights**

© Copyright 1994-2006 Hewlett-Packard Development Company, L.P.

#### **Marques**

- Adobe®, Adobe Photoshop® and Acrobat® are trademarks of Adobe Systems Incorporated.
- Corel® and Corel logo® are trademarks or registered trademarks of Corel Corporation or Corel Corporation Limited.
- Java™ is a US trademark of Sun Microsystems, Inc.
- Linux is a U.S. registered trademark of Linus Torvalds
- **n** Microsoft®, Windows®, Windows NT® and Windows® XP are U.S. registered trademarks of Microsoft Corporation.
- Oracle® is a registered US trademark of Oracle Corporation, Redwood City, California.
- UNIX<sup>®</sup> is a registered trademark of The Open Group.

Peregrine Systems, Inc. 3611 Valley Centre Drive San Diego, CA 92130 858.481.5000 Fax 858.481.1751 www.peregrine.com

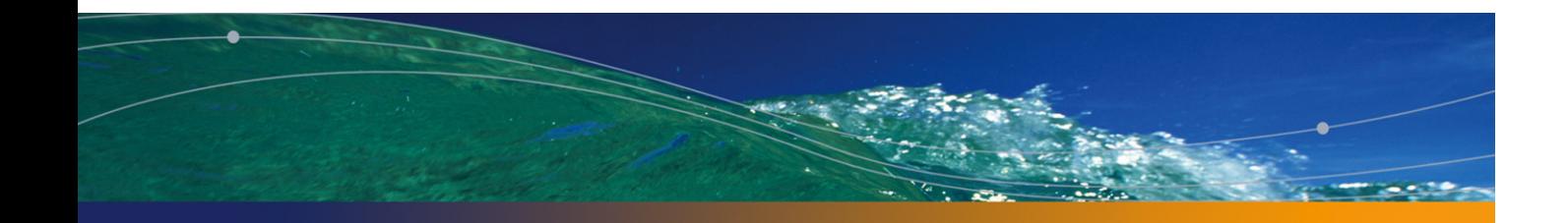

# Table des matières

### **PEREGRINE**

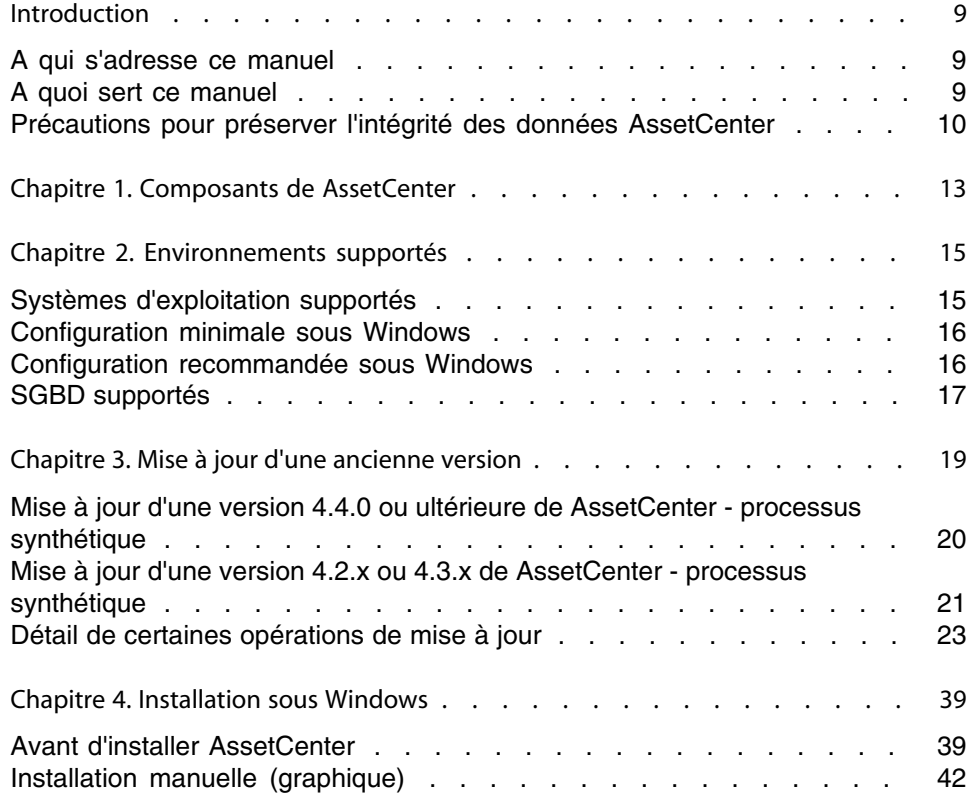

#### **AssetCenter**

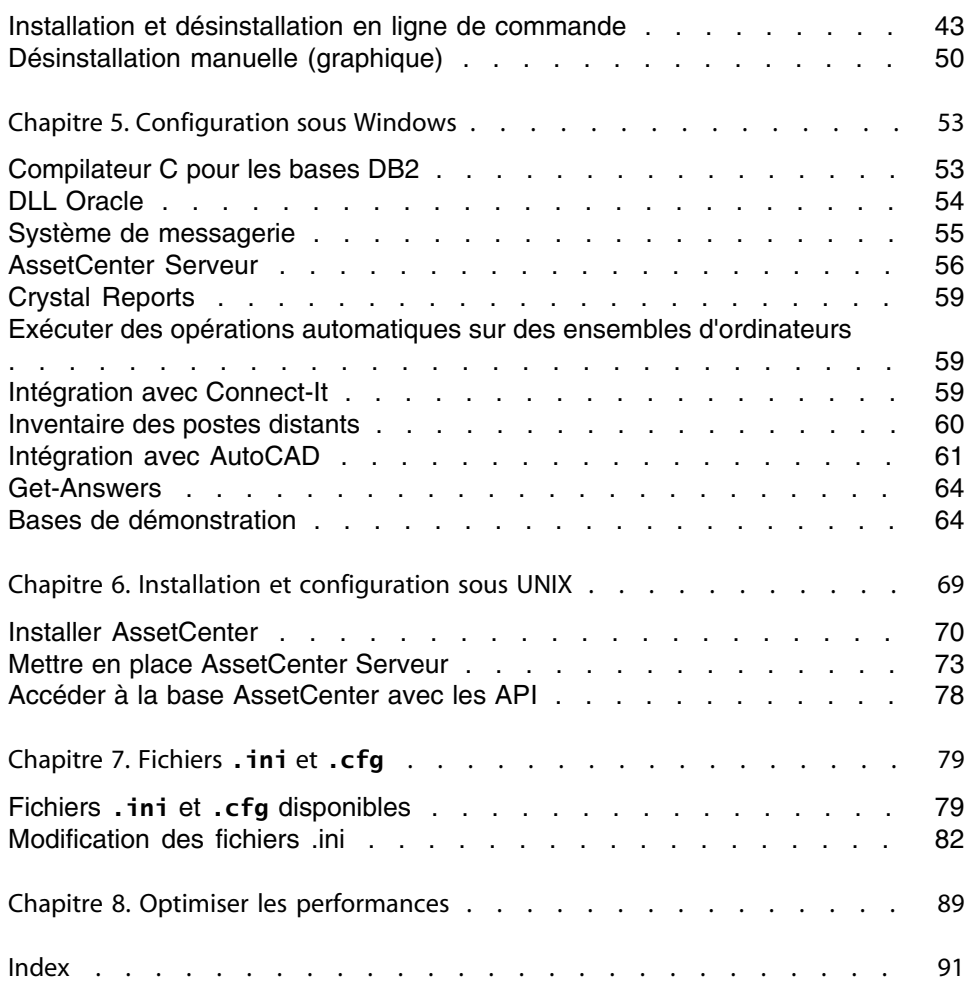

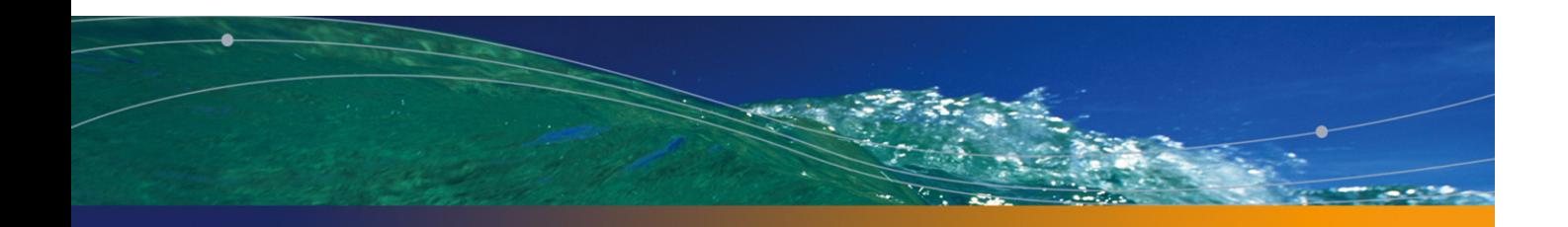

# Liste des illustrations

**PEREGRINE**

3.1. Mise à jour d'une base 4.2.x ou 4.3.x - processus  $\ldots$   $\ldots$   $\ldots$   $\ldots$  . . . . 23

**AssetCenter 4.4.2 - Installation et mise à jour | 5**

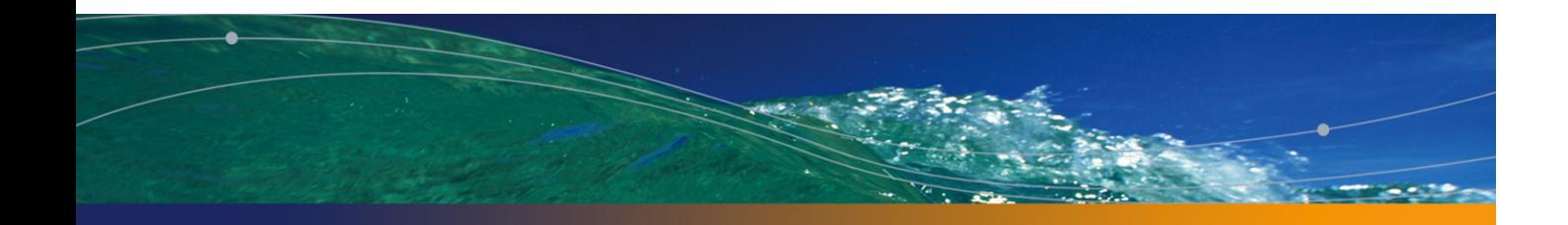

# Liste des tableaux

### **PEREGRINE**

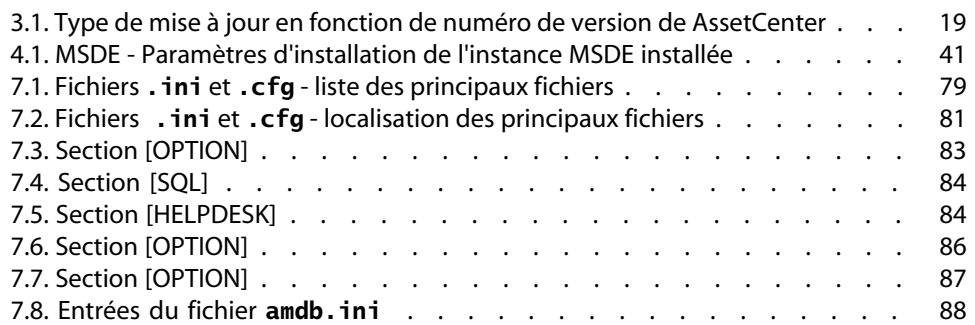

# Introduction

### **PEREGRINE**

# **A qui s'adresse ce manuel**

Ce manuel concerne toute société qui souhaite utiliser AssetCenter 4.4.2. Il s'adresse aux ingénieurs qui souhaitent :

- Installer AssetCenter pour la première fois
- <sup>n</sup> Mettre à jour une ancienne version de AssetCenter

# **A quoi sert ce manuel**

Ce manuel vous explique :

- Quels sont les programmes qui composent AssetCenter
- Dans quels environnements AssetCenter fonctionne
- <sup>n</sup> Comment mettre à jour une ancienne version de AssetCenter
- Comment installer AssetCenter pour la première fois
- Comment configurer AssetCenter
- Comment optimiser les performances de AssetCenter

#### IMPORTANT :

Respectez scrupuleusement les consignes que nous vous donnons.

Un écran d'accueil est affiché lorsque vous insérez le ou les CD-ROM qui vous sont livrés. Il vous propose l'installation d'un ou plusieurs composants.

Seule l'installation des composants suivants est décrite dans ce manuel :

- <sup>n</sup> Installer AssetCenter
- <sup>n</sup> Installer Microsoft MSDE

Pour savoir comment installer les autres composants, reportez-vous à leur manuel d'installation.

# **Précautions pour préserver l'intégrité des données AssetCenter**

AssetCenter est un logiciel d'une grande richesse fonctionnelle. Cette richesse requiert l'utilisation d'une base de données de structure complexe :

- La base contient un nombre important de tables, champs, liens et index
- <sup>n</sup> Certaines tables intermédiaires ne sont pas affichées par l'interface graphique
- <sup>n</sup> Certains liens, champs et index sont automatiquement créés, supprimés ou modifiés par le logiciel
- <sup>n</sup> Vous avez la possibilité de créer des tables, champs, liens et index additionnels Pour modifier le **contenu** de la base de données tout en respectant son intégrité, vous devez impérativement utiliser l'une des applications suivantes :
- $\blacksquare$  Interface Windows
- **AssetCenter API**
- **AssetCenter Import**
- Interfaces Web
- **Passerelles Peregrine Systems**
- Connect-It
- <sup>n</sup> AssetCenter Serveur

Pour modifier la **structure** de la base de données tout en respectant son intégrité, vous devez impérativement utiliser AssetCenter Database Administrator.

### Avertissement :

Vous ne devez jamais modifier la structure ou le contenu de la base de données par d'autres moyens que ceux prévus par le logiciel. De telles modifications ont une forte probabilité d'entraîner la corruption de la base de données avec des manifestations telles que :

- <sup>n</sup> Perte ou modification involontaire de données ou de liens
- <sup>n</sup> Création de liens ou enregistrements fantômes
- **Nessages d'erreur graves**

# **1** Composants de AssetCenter **CHAPITRE**

#### Composants de AssetCenter

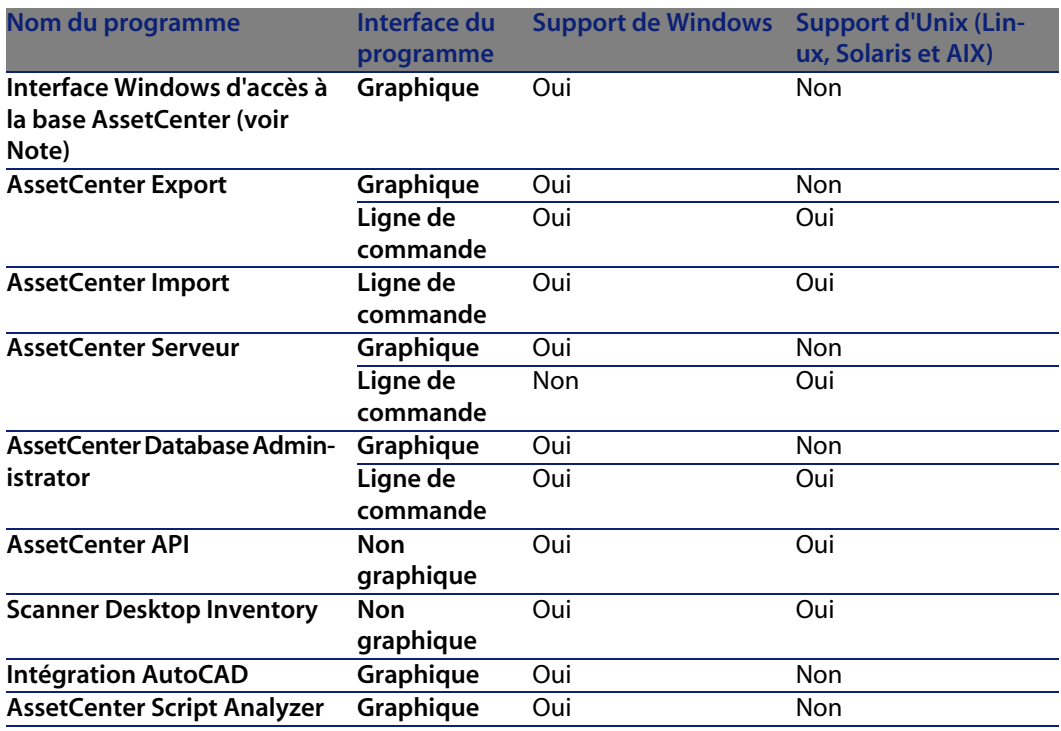

**AssetCenter 4.4.2 - Installation et mise à jour | 13**

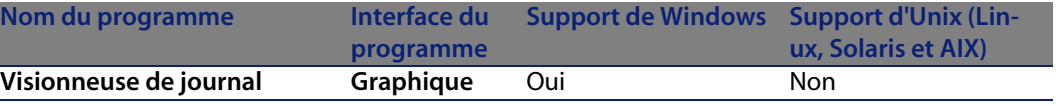

#### $\blacksquare$ Note :

L'interface Windows d'accès à la base AssetCenter vous donne accès aux modules suivants :

- $Parc$
- **Contrats**
- **Ences logicielles**
- <sup>n</sup> Helpdesk
- $\blacksquare$  Finance
- **Refacturation**
- **n** Achats
- <sup>n</sup> Câblage
- **n** Inventaire code à barres
- $A$ dministration
- Automatisation
- Réconciliation

L'accès à ces modules dépend du fichier de licence **license.cfg** qui vous est livré avec AssetCenter.

#### Programmes périphériques

Les logiciels suivants peuvent être intégrés avec AssetCenter :

- $AutoCAD$
- Connect-It
- Crystal Reports
- **Desktop Inventory**
- **Network Discovery**
- **Enterprise Discovery**
- **n** Get-Answers
- <sup>n</sup> Get-Resources
- **AssetCenter Web**

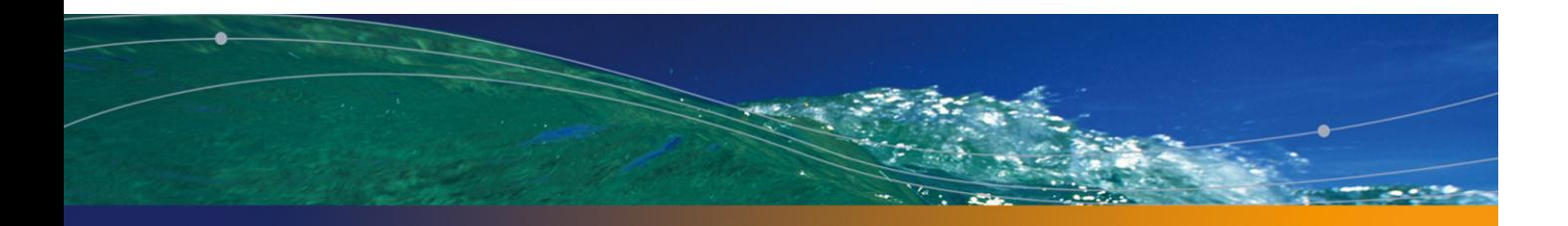

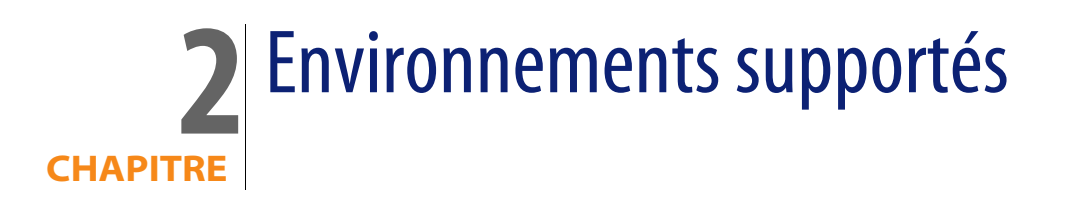

# **Systèmes d'exploitation supportés**

#### Programmes clients AssetCenter

Les programmes clients AssetCenter supportent :

- $\blacksquare$  Windows
- $\blacksquare$  Unix

Pour connaître les versions de système d'exploitation supportées, consultez la matrice de compatibilité sur le site http://support.peregrine.com.

#### Serveur de la base de données AssetCenter

Le serveur peut fonctionner sur tous les systèmes d'exploitation et plates-formes matérielles supportés par le SGBD.

Pour en connaître la liste, veuillez vous reporter à la documentation des SGBD.

# **Configuration minimale sous Windows**

#### Tous programmes sauf AssetCenter Serveur

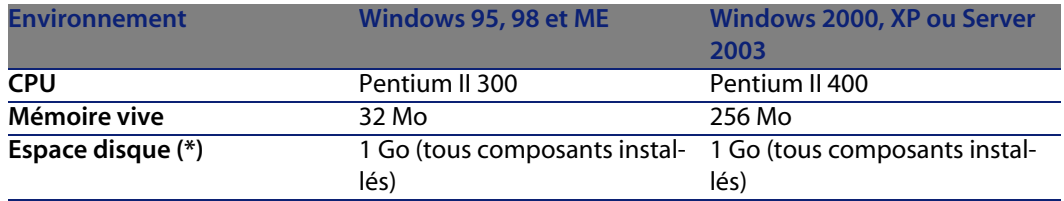

(\*) Les fichiers installés avec AssetCenter occupent environ 220 Mo d'espace disque (hors base de données d'exploitation et hors couches clientes du fournisseur de base de données).

#### AssetCenter Serveur

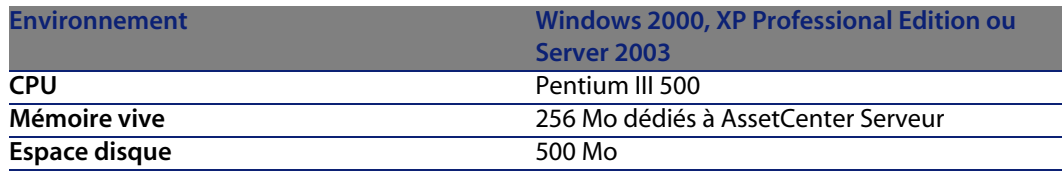

# **Configuration recommandée sous Windows**

#### Tous programmes sauf AssetCenter Serveur

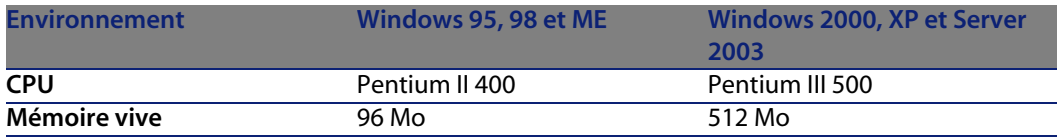

#### **Installation et mise à jour**

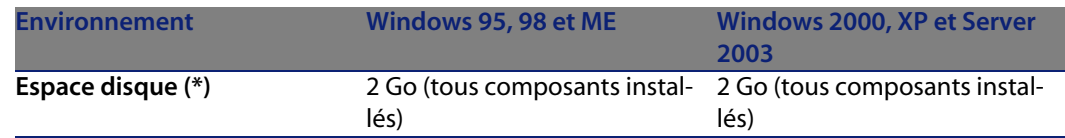

<span id="page-16-0"></span>(\*) Les fichiers installés avec AssetCenter occupent (en installation client seul) environ 350 Mo d'espace disque (hors base de données d'exploitation et hors couches clientes du fournisseur de base de données).

#### AssetCenter Serveur

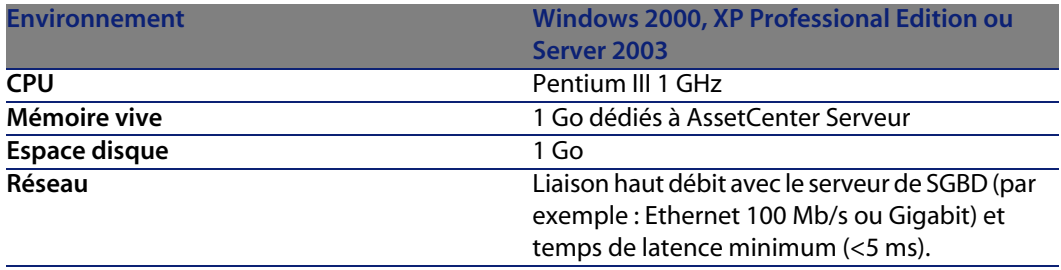

# **SGBD supportés**

Les SGBD suivants sont supportés pour la base de données AssetCenter :

**Nicrosoft SQL Server** 

#### $\blacksquare$  Note :

La version MSDE est également supporté, mais uniquement pour l'utilisation des bases de démonstration.

- Oracle Database Server
- **No. 3 Sybase Adaptive Server**
- **NO IBM DB2 UDB**

Pour connaître les versions de SGBD supportées (serveurs, clients, protocoles réseau, pilotes, etc.), consultez la matrice de compatibilité sur le site http://support.peregrine.com [http://support.peregrine.com].

#### Avertissement :

Nous ne garantissons pas le fonctionnement de AssetCenter avec des versions ou Service Pack différents (même ultérieurs) de ceux décrits dans la matrice de compatibilité.

#### Avertissement :

Nous ne garantissons pas le fonctionnement de AssetCenter avec des versions ou Service Pack qui ne sont plus supportés par leur éditeur.

# Mise à jour d'une ancienne version **3 CHAPITRE**

<span id="page-18-0"></span>Le type de mise à jour dépend du numéro de votre ancienne version :

Tableau 3.1. Type de mise à jour en fonction de numéro de version de AssetCenter

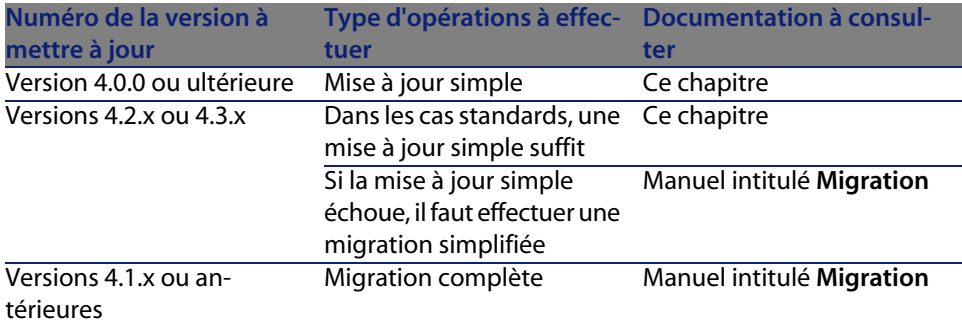

# **Mise à jour d'une version 4.4.0 ou ultérieure de AssetCenter - processus synthétique**

## **Pourquoi une mise à jour**

De légères modifications ont été apportées à AssetCenter entre l'ancienne version (4.4.0 ou ultérieure) et la version 4.4.2 :

<sup>n</sup> Structure de la base de données : Certains paramètres structurels (valeurs par défaut par exemple) ont été modifiés.

Par contre, aucune table, aucun champ ni aucun lien n'a été ajouté ou supprimé.

■ Les programmes ont été légèrement modifiés.

### **Compétences requises**

La mise à jour est un processus simple qui requiert :

- Une connaissance de AssetCenter (installation, administration).
- **n** P[réparation.](#page-30-0)
- **EX Compétences techniques : administration de base de données.**
- **n** [Méthode.](#page-33-0)

### **Processus [de mise à jour](#page-37-0)**

- **1** Faites une copie de sauvegarde de la **base d'exploitation ancien format** (backup).
- **2** Bloquez la **base d'exploitation ancien format.**
	- Blocage de la base d'exploitation ancien format [page 31]
- **3** Mettez à jour les programmes AssetCenter.
	- $\triangleright$  Mise à jour des programmes AssetCenter [page 34]
- **4** Importez les **données système version 4.4.2**.
	- Import des données système version 4.4.2 [page 38]

#### **Installation et mise à jour**

- **5** Mettez AssetCenter Serveur en route sur la **base d'exploitation format 4.4.2**.
- **6** Relancez les programmes externes qui accèdent à la **base d'exploitation format 4.4.2**.
- **7** Informez les utilisateurs de la disponibilité de la base de données.

# **Mise à jour d'une version 4.2.x ou 4.3.x de AssetCenter - processus synthétique**

### **Pourquoi la mise à jour**

- **EXEC** La structure de la base de données standard (tables, champs, liens et index) a été modifiée.
- De nouvelles fonctionnalités ont été ajoutées.

### **En quoi consiste la mise à jour**

Vous avez besoin de mettre à jour :

- <sup>n</sup> La **base d'exploitation ancien format** au format 4.4.2 (structure et contenu).
- **Example 2** Les programmes AssetCenter en version 4.4.2.

### **Compétences requises**

La m[ise à jour est un processus simple qu](#page-23-0)i requiert :

- **Nome connaissance de AssetCenter (installation, administration).**
- **Préparation.**
- **EX Compétences techniques : administration de base de données.**
- **n** Méthode.

### **Processus de mise à jour**

- **1** Préparez le poste de mise à jour.
	- Préparation du poste de mise à jour [page 24]

#### **AssetCenter**

- **2** Préparez la **[base d'exploitation ancien format](#page-27-0)** :
	- **1** Vérifiez l'intégrité de la **base d'exploitation ancien format** (facultatif). Vérification de l'intégrité de la base d'exploitation ancien format [page 25]
	- **2** Si nécessaire, ajustez manuellement la **base d'exploitation ancien format**.
		- ▶ [Ajustement manuel de la base d'exploitation ancien format](#page-28-0) [page 27]
- **3** Testez la mise à jour sur une première **copie de la base d'exploitation ancien format** :
	- **1** Copiez la **base d'exploitation ancien format**  $(\triangle)$ .
		- Copie de la base d'exploitation ancien format [page 28]

Pendant que vous testez la mise à jour sur la **copie de la base d'exploitation ancien format**, les utilisateurs continuent à travailler dans la **base d'exploitation ancien format**.

- **2** [Mett](#page-30-1)ez à jour la **[copie de la base d'exploitation ancien format](#page-30-1)** ( $\bullet$ ).
	- ► Mise à jour de la copie de la base d'exploitation ancien format [page 29]

Si le programme de mise à jour n'affiche aucun message d'erreur, vous pouvez continuer la mise à jour telle qu'elle est décrite dans ce chapitre.

Si le programme de mise à jour affiche des messages d'erreur, vous devez effectuer une migration simplifiée en vous reportant au manuel intitulé **Migration**.

Il est inutile de continuer la mise à jour décrite dans ce chapitre.

**3** Vérifiez l'intégrité de la **[copie de la base d](#page-30-0)'[exploit](#page-30-0)ation format 4.4.2** ( ).

Vérification de l'intégrité de la copie de la base d'exploitation format 4.4.2 [page 31]

Si [des problèmes sont affichés par le programm](#page-27-0)e, modifiez les données de la **base d'exploitation ancien format** et recommencez le test de mise à jour sur une première **copie de la base d'exploitation ancien format**.

S'il n'existe pas de message d'erreur, passez à l'étape suivante.

- **4** Effectuez la mise à jour finale en passant par une nouvelle **copie de la base d'exploitation ancien format** :
	- **1** Bloquez la **base d'exploitation ancien format**.
		- Blocage de la base d'exploitation ancien format [page 31]
	- **2** Faites une nouvelle copie de la **base d'exploitation ancien format** ( ).
		- Copie de la base d'exploitation ancien format [page 28]
	- <sup>3</sup> Mettez à jour la **copie de la base d'exploitation ancien format** ( $\triangle$ ).

#### **Installation et mise à jour**

- Mise à jour de la copie de la base d'exploitation ancien format[page 29]
- **4** Vérifiez l'intégrité de la **[copie de la base d'exploitation format 4.4.2](#page-35-0)** ( ). [Vérifica](#page-35-0)tion de l'intégrité de la copie de la base d'exploitation format 4.4.2 [page 31]
- **5** Si nécessaire, finalisez la **copie de la base d'exploitation format 4.4.2**. Finalisation de la copie de la base d'exploitation format 4.4.2 [page 32]
- **5** Mettez à jour les programmes AssetCenter.
	- Mise à jour des programmes AssetCenter [page 34]
- **6** Si nécessaire, effectuez les mises à jour au niveau des programmes externes qui accèdent à la base AssetCenter.
	- Mise à jour au niveau des programmes externes qui accèdent à la base AssetCenter [page 36]
- **7** Mettez AssetCenter Serveur en route sur la **base d'exploitation format 4.4.2**.
- **8** Relancez les programmes externes qui accèdent à la **base d'exploitation format 4.4.2**.
- <span id="page-22-0"></span>**9** Informez les utilisateurs de la disponibilité de la base de données.

Voici les grandes lignes du processus de mise à jour d'une base 4.2.x ou 4.3.x :

Figure 3.1. Mise à jour d'une base 4.2.x ou 4.3.x - processus

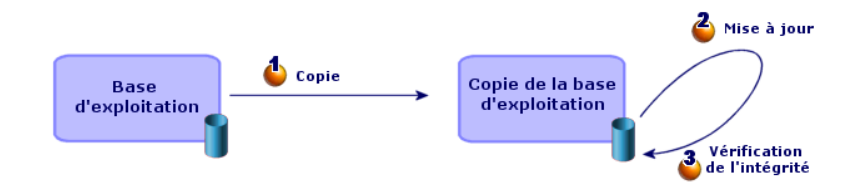

# **Détail de certaines opérations de mise à jour**

Cette section détaille les étapes des processus synthétiques précédents.

#### Avertissement :

<span id="page-23-0"></span>N'effectuez que les opérations mentionnées dans le processus synthétique qui correspond à votre situation.

### **Préparation du poste de mise à jour**

Avant de mettre à jour la **base d'exploitation ancien format**, vous devez préparer un poste de travail adapté à la mise à jour.

Ce chapitre dresse la liste ce que vous devez installer sur le poste de mise à jour.

#### Installez la version de AssetCenter correspondant à la **base d'exploitation ancien format**

Vous en avez besoin pour pouvoir accéder aux bases de données ancien format :

- **Base d'exploitation**
- <sup>n</sup> **Copies de la base d'exploitation**

Installez au moins le module de base.

#### Assurez-vous d'avoir accès à la **base d'exploitation ancien format**

Vous en avez besoin pour :

- <sup>n</sup> Préparer la **base d'exploitation ancien format** à la mise à jour.
- **EXA** Faire des copies de la **base d'exploitation ancien format** pour simuler puis effectuer la mise à jour.

#### Installez AssetCenter 4.4.2

Installez au moins les composants suivants :

- Client AssetCenter
- **AssetCenter Database Administrator**
- **n** Documentation
- **No Visionneuse de journal**
- **n** Migration
- $\blacksquare$  Kit de données
- <sup>n</sup> AssetCenter Export

#### Facteurs conditionnant la vitesse de conversion

- <sup>n</sup> Performances du SGBD.
- <sup>n</sup> Débit entre le poste de AssetCenter Database Administrator et celui des bases de données ancien format.
- n Dans une moindre mesure, performances du poste sur lequel sont installés AssetCenter Database Administrator et les bases de données ancien format.

#### **Q** Astuce :

Si le volume de la **base d'exploitation ancien format** est important, vous devez rapprocher les ordinateurs sur lesquels se trouvent AssetCenter Database Administrator et les bases de données ancien format le plus possible (ne pas passer par un réseau WAN par exemple). Ceci est en particulier vrai pour les tables qui contiennent les champs très longs et les données binaires (**amComment** et **amImage**, par exemple).

# **Vérification de l'intégrité de la base d'exploitation ancien format**

#### IMPORTANT :

**1**

Faites une copie de sauvegarde de la **base d'exploitation ancien format** (backup).

- **2** Faites une première vérification avec AssetCenter Database Administrator ancienne version :
	- **1** Lancez AssetCenter Database Administrator ancienne version.
	- **2** Connectez-vous à la **base d'exploitation ancien format** (menu **Fichier/ Ouvrir**, option **Ouvrir une base de données existante**).
	- **3** Affichez la fenêtre de diagnostic de la base (menu **Action/ Diagnostiquer / Réparer la base**).
	- **4** Sélectionnez **(Toutes les tables)** dans la liste des tables.
	- **5** Spécifiez le nom et l'emplacement du fichier journal.
	- **6** Sélectionnez uniquement l'option **Vérification de la validité des enregistrements**.
	- **7** Sélectionnez l'option **Réparer**.
	- **8** Cliquez sur **Démarrer**.
- **9** Consultez les messages de la fenêtre d'exécution.
- **10** Consultez le fichier journal si cela est nécessaire.

#### **Q** Astuce :

Vous pouvez utiliser le programme Visionneuse de journal pour consulter le fichier journal.

#### Avertissement :

**3**

Si le SGBD de la **base d'exploitation ancien format** est DB2, arrêtez-vous ici sans procéder à la seconde vérification.

Faites une seconde vérification avec AssetCenter Database Administrator  $4.4.2:$ 

- **1** Lancez AssetCenter Database Administrator 4.4.2.
- **2** Connectez-vous à la **base d'exploitation ancien format** (menu **Fichier/ Ouvrir**, option **Ouvrir une base de données existante**).

#### $\sqrt{\phantom{a}}$  Note :

Il est bien possible de se connecter à une base ancien format avec AssetCenter Database Administrator 4.4.2.

- **3** Affichez la fenêtre de diagnostic de la base (menu **Action/ Diagnostiquer / Réparer la base**).
- **4** Sélectionnez **(Toutes les tables)** dans la liste des tables.
- **5** Spécifiez le nom et l'emplacement du fichier journal.
- **6** Sélectionnez toutes les options de vérification, sauf l'option **Vérification de la validité des enregistrements**.
- **7** Sélectionnez l'option **Réparer**.
- **8** Cliquez sur **Démarrer**.
- **9** Consultez les messages de la fenêtre d'exécution.
- **10** Consultez le fichier journal si cela est nécessaire.

#### **Q** Astuce :

Vous pouvez utiliser le programme Visionneuse de journal pour consulter le fichier journal.

Pour plus d'informations sur le programme d'analyse et de réparation, consultez le manuel **Administration**, chapitre **Diagnostics et réparation d'une base de données**.

# **Ajustement manuel de la base d'exploitation ancien format**

Pour que la mise à jour de la **base d'exploitation ancien format** se déroule correctement, certaines données doivent être modifiées avant la mise à jour.

#### Mise à jour de la table **amCounter**

Cette section concerne les utilisateurs qui ont modifié la procédure stockée **up\_GetCounterVal** qui gère la table **amCounter** selon les directives des notes techniques suivantes :

- **Nicrosoft SOL Server: TN317171736**
- **Sybase Adaptive Server: TN941931**
- Oracle Database Server : TN12516652

Si vous aviez effectué les modifications décrites dans ces notes techniques, certains enregistrements de la table **amCounter** ne sont plus mis à jour par la procédure stockée **up\_GetCounterVal**.

Avant de mettre à jour la **base d'exploitation ancien format**, vous devez donc :

- **1** Faire une copie de la procédure stockée **up\_GetCounterVal**, si vous comptez la modifier de la même manière après la mise à jour.
- **2** Mettre à jour à la main les compteurs de la table **amCounter** qui ont été dérivés vers d'autres tables.
- **3** Remettre la procédure stockée **up\_GetCounterVal** dans sont état initial.

#### Modules Achats et Workflow

Nous vous recommandons de laisser le moins possible de processus en cours d'exécution avant la mise à jour (commandes partiellement reçues, biens à retourner, workflows en cours d'exécution, par exemple).

#### Avertissement :

<span id="page-27-0"></span>Nous vous recommandons également de conserver soigneusement une copie de la **base d'exploitation ancien format** afin de vous y référer si des cas particuliers se présentent après la mise à jour.

## **Copie de la base d'exploitation ancien format**

#### Problèmes qui se posent lors d'une copie traditionnelle

Si vous copiez la **base d'exploitation ancien format** à l'aide des outils de votre SGBD, la copie de la **base d'exploitation ancien format**sera identique à l'original en ce qui concerne l'ajout, la modification ou la suppression des éléments suivants à l'aide d'autres outils que AssetCenter Database Administrator :

- <sup>n</sup> Index
- **n** Triggers
- Procédures stockées
- **Nues**

Or, le programme de mise à jour de base n'est pas en mesure de gérer ces modifications de structure.

Vous devez annuler ces modifications de structure avant de convertir la **base d'exploitation ancien format**.

Nous vous proposons de faire une copie à l'aide des outils du SGBD et d'annuler les modifications de structure citées dans cette section.

#### $\blacksquare$ Note :

La copie de la **base d'exploitation ancien format** doit être accessible à partir du poste de mise à jour.

Pour savoir comment faire une copie de base de données, consultez la documentation du SGBD.

#### Copie de la **base d'exploitation ancien format** à l'aide des outils du SGBD

**1** Copiez la **base d'exploitation ancien format** à l'aide des outils du SGBD.

La copie obtenue est strictement identique à la **base d'exploitation ancien format** originale.

- **2** Annulez toutes les modifications apportées aux :
	- <sup>n</sup> Index
	- $\blacksquare$  Triggers
	- **Procédures stockées**
	- **Vues**
- <span id="page-28-0"></span>**3** Créez une connexion AssetCenter à la **base de simulation ancien format**.

# **Mise à jour de la copie de la base d'exploitation ancien format**

Pour mettre à jour la **copie de la base d'exploitation ancien format** :

- **1** Lancez AssetCenter Database Administrator version 4.4.2.
- **2** Connectez-vous à la **copie de la base d'exploitation ancien format** avec le login **Admin** (**Fichier/ Ouvrir/ Ouvrir une base de données existante**).

#### IMPORTANT :

Dans le détail de la connexion au niveau de AssetCenter :

- **ELE Champ Propriétaire** ne doit pas être renseigné.
- <sup>n</sup> Le champ **Utilisateur** doit faire référence à un utilisateur qui est **propriétaire** des tables de la base (droits de création sur tous types d'objets de la base).
- <sup>n</sup> Avec Microsoft SQL Server, si jamais le owner des tables est **dbo**, le login de connexion doit créer les tables par défaut sous la forme **dbo.<table>** (typiquement le login : **sa**).
- **3** Sélectionnez le menu **Migration/ Mettre à jour la base**.

#### $\sqrt{\phantom{a}}$  Note:

Si la **base d'exploitation ancien format** est multilingue ( $\triangleright$  manuel **Administration**, chapitre **Création, modification et suppression d'une base de données AssetCenter**, section **Langues d'affichage des clients AssetCenter**), l'une des pages de l'assistant vous propose de propager les personnalisations effectuées dans les langues additionnelles de la **base d'exploitation ancien format**. Cela suppose toutefois qu'AssetCenter soit disponible en version 4.4.2 dans les langues additionnelles, et que vous ayez installé AssetCenter dans ces langues sur le poste de conversion.

Tous les éléments multilingues sont propagés, à l'exception de l'aide contextuelle sur les champs et liens.

Si vous souhaitez automatiser la propagation des personnalisations dans une langue X, vous devrez attendre la sortie de AssetCenter dans cette langue.

Si vous le souhaitez, vous pouvez effectuer la mise à jour dans une autre langue déjà disponible, mais vous ne pourrez pas propager les personnalisations effectuées dans la langue X. Vous insérerez la langue X dans la **base d'exploitation format 4.4.2** quand AssetCenter 4.4.2 sera sorti dans la langue X. Vous devrez alors propager **manuellement** les personnalisations que vous aviez effectuées dans la **base d'exploitation ancien format**.

**4** Suivez les indications de l'assistant.

#### $\mathsf{Q}$  Astuce :

La mise à jour des champs dont le paramètre **Type utilisateur** est **Commentaire** prend beaucoup de temps (plusieurs heures pour une très grosse base).

Aucun message n'est affiché durant cette phase, et vous vous demanderez peut-être si la mise à jour ne s'est pas interrompue.

Pour le vérifier, examinez l'activité du poste de mise à jour ou du serveur de base de données (CPU ou I/O).

**5** Consultez le fichier de compte-rendu **sdu.log**.

# <span id="page-30-1"></span>**Vérification de l'intégrité de la copie de la base d'exploitation format 4.4.2**

- **1** Lancez AssetCenter Database Administrator 4.4.2.
- **2** Connectez-vous à la **copie de la base d'exploitation format 4.4.2** (menu **Fichier/ Ouvrir**, option **Ouvrir une base de données existante**).
- **3** Affichez la fenêtre de diagnostic de la base (menu **Action/ Diagnostiquer / Réparer la base**).
- **4** Sélectionnez **(Toutes les tables)** dans la liste des tables.
- **5** Spécifiez le nom et l'emplacement du fichier journal.
- **6** Sélectionnez toutes les options de vérification, sauf l'option **Vérification de la validité des enregistrements**.
- **7** Sélectionnez l'option **Analyser seulement**.
- **8** Cliquez sur **Démarrer**.
- **9** Consultez les messages de la fenêtre d'exécution.
- **10** Consultez le fichier journal si cela est nécessaire.

#### **Q** Astuce :

Vous pouvez utiliser le programme Visionneuse de journal pour consulter le fichier journal.

<span id="page-30-0"></span>Pour plus d'informations sur le programme d'analyse et de réparation, consultez le manuel **Administration**, chapitre **Diagnostics et réparation d'une base de données**.

## **Blocage de la base d'exploitation ancien format**

Le blocage de la **base d'exploitation ancien format** consiste à interdire l'usage de la **base d'exploitation ancien format** afin qu'aucune modification ne puisse être effectuée pendant la mise à jour (elles risqueraient de ne pas être prises en compte).

Effectuez les tâches suivantes :

- **1** Déconnectez tous les utilisateurs de la **base d'exploitation ancien format**.
- **2** Arrêtez le fonctionnement :
	- <sup>n</sup> De AssetCenter Serveur.
	- <sup>n</sup> Des AssetCenter API.

**AssetCenter 4.4.2 - Installation et mise à jour | 31**

- <sup>n</sup> Des programmes externes qui accèdent à la **base d'exploitation ancien format**.
- **3** Bloquez l'accès à la **base d'exploitation ancien format**.

# **Finalisation de la copie de la base d'exploitation format 4.4.2**

#### **Vérification du succès de la mise à jour**

Nous vous recommandons de vérifier que la mise à jour s'est passée correctement. Vous pouvez, par exemple :

- **n** Parcourir rapidement la copie de la base d'exploitation format 4.4.2 à la recherche d'anomalies évidentes.
- <sup>n</sup> Comparer le nombre d'enregistrements de certaines tables avant et après la mise à jour.

#### **Modifications de la procédure stockée up\_GetCounterVal**

Cette section concerne les utilisateurs qui avaient modifié la procédure stockée **up\_GetCounterVal** dans la **base d'exploitation ancien format**.

Avant de mettre à jour la **base d'exploitation ancien format**, vous avez :

- **1** Mis à jour à la main les compteurs de la table **amCounter** qui ont été dérivés vers d'autres tables.
- **2** Remis la procédure stockée **up\_GetCounterVal** dans sont état initial.

Vous pouvez à nouveau adapter la procédure stockée **up\_GetCounterVal**selon les directives des notes techniques suivantes :

- Microsoft SQL Server : TN317171736
- **Sybase Adaptive Server: TN941931**
- n Oracle Database Server : TN12516652

#### **Aide sur les champs (optionnel)**

L'aide sur les champs (et liens) est stockée dans la table **Aide sur les champs** (amHelp).

Lors de la mise à jour, le contenu de cette table n'est pas mise à jour.

Si vous souhaitez mettre à jour l'aide sur les champs, consultez le manuel intitulé **Migration**, chapitre **Migration pas à pas - conversion finale (base de migration)**,

section **Etape 20 - Finalisation de la base de migration format 4.4.2**/ **Finalisations qui concernent toutes les versions de la base d'exploitation ancien format**/ **Aide sur les champs**.

#### **Importer les rapports standard livrés avec AssetCenter 4.4.2**

Pour importer les rapports des **Données d'exemple** dans la **copie de la base d'exploitation format 4.4.2** :

- **1** Démarrez AssetCenter Database Administrator.
- **2** Sélectionnez **Fichier/ Ouvrir**.
- **3** Sélectionnez l'option **Ouvrir un fichier de description de base créer une nouvelle base**.
- **4** Sélectionnez le fichier **gbbase.xml 4.4.2 standard** qui se trouve dans le sous-dossier **config** du dossier d'installation du logiciel AssetCenter 4.4.2.
- **5** Sélectionnez **Action/ Créer une base**.
- **6** Renseignez les pages de l'assistant de la manière suivante (naviguez d'une page à l'autre à l'aide des boutons **Suivant** et **Précédent**) :

Page **Générer un script SQL / Créer une base** :

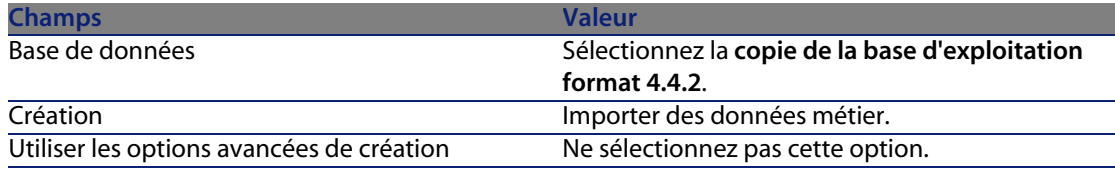

Page **Paramètres de création** :

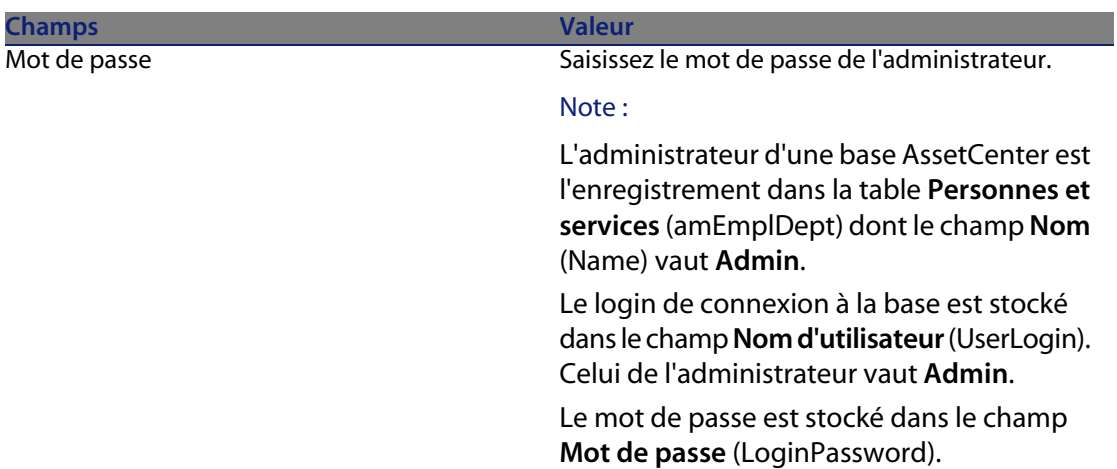

#### Page **Données à importer** :

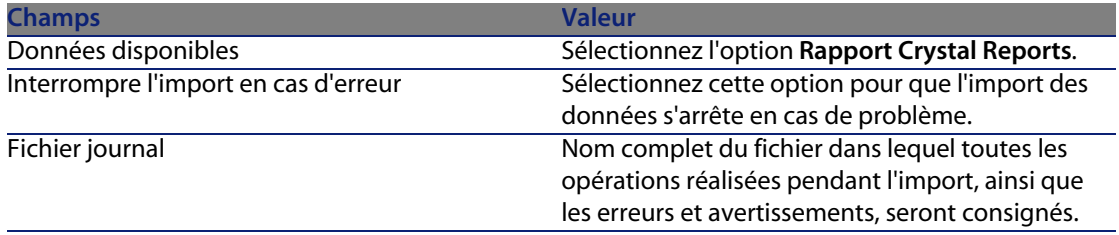

**7** Exécutez les opérations définies à l'aide de l'assistant (bouton **Terminer**).

#### **Droits d'utilisation, restrictions d'accès et profils d'utilisation**

Comme la structure de base de données a changé, vous devez adapter vos droits d'utilisation, restrictions d'accès et profils d'utilisation.

<span id="page-33-0"></span>Il vous reste à ajouter les nouvelles tables et les nouveaux champs aux droits d'utilisation et profils d'accès existants et à créer de nouveaux droits et restrictions si nécessaire.

## **Mise à jour des programmes AssetCenter**

Vous devez mettre à jour tous les programmes AssetCenter sur les postes clients et les postes d'administration.

**Installation et mise à jour**

Vous deve[z également vous assurer que](#page-52-0) la version des programmes qui s'interfacent avec AssetCenter est toujours compatible avec AssetCenter 4.4.2. En cas de besoin, procédez à la mise à jour de ces programmes.

Pour connaître la liste des programmes AssetCenter et des programmes qui s'interfacent avec AssetCenter : Composants de AssetCenter [page 13].

Pour connaître les versions de programmes compatibles avec AssetCenter 4.4.2, consultez le site de support Peregrine Systems.

#### **Q** Astuce :

Certaines indications de compatibilité figurent également dans ce manuel, chapitre  $\triangleright$  Configuration sous Windows [page 53].

#### **Installez AssetCenter Serveur sur un poste d'administration**

AssetCenter Serveur effectue tout un ensemble de tâches automatiques sur la base AssetCenter. S'il n'est pas lancé, AssetCenter ne peut pas fonctionner correctement.

Vous devez donc :

- **1** Installer AssetCenter Serveur sur un poste client.
- **2** Paramétrer AssetCenter Serveur.
- **3** Exécuter AssetCenter Serveur en permanence.

Pour connaître le fonctionnement de AssetCenter Serveur, consultez le manuel **Administration**, chapitre **AssetCenter Serveur**.

### **Supprimez les caches AssetCenter de la copie de la base d'exploitation format 4.4.2**

Si vous utilisiez un cache avec la connexion à la **copie de la base d'exploitation format 4.4.2**, nous vous recommandons de supprimer le cache.

Pour connaître le fonctionnement des caches, consultez le manuel **Ergonomie**, chapitre **Informations de référence**, section **Les connexions**/ **Performances d'AssetCenter**.

#### **Mettez à jour les programmes AssetCenter**

Pour mettre à jour les programmes :

**1** Désinstallez l'ancienne version de AssetCenter.

#### $\mathsf{Q}$  Astuce :

Si vous installez AssetCenter 4.4.2 sur le poste de conversion, conservez encore quelques temps l'ancienne version de AssetCenter.

Pour connaître la procédure de désinstallation (précautions à prendre, étapes à respecter et manières de désinstaller AssetCenter), consultez le manuel **Installation** de la version de AssetCenter à désinstaller.

2 Installez AssetCenter 4.4.2.

Pour connaître la procédure d'installation (précautions à prendre, étapes à respecter et manières d'installer AssetCenter), consultez les autres chapitres de ce manuel.

 $M$ Note :

Le programme d'installation de la version 4.4.2 de AssetCenter ne recherche pas la présence d'une version 4.3.2 ou antérieure de AssetCenter.

#### **Vérifiez que AssetCenter se lance bien**

Si vous n'arrivez pas à lancer AssetCenter 4.4.2, contactez le support utilisateurs.

#### **Supprimez les anciennes connexions et créez les nouvelles connexions**

L'objectif est de faire en sorte que les utilisateurs se connectent à la **copie de la base d'exploitation format 4.4.2**.

<span id="page-35-0"></span>Consultez le manuel **Ergonomie**, chapitre **Informations de référence**, section **Les connexions**.

Vous pouvez, si vous préférez, modifier les anciennes connexions.

Créez un cache AssetCenter pour vos connexions si cela vous paraît utile.

## **Mise à jour au niveau des programmes externes qui accèdent à la base AssetCenter**

**AssetCenter Web**

Vous devez mettre à jour AssetCenter Web en version 4.4.2.
Si vous utilisiez uniquement les pages standard de AssetCenter Web, cette opération est suffisante : vous pourrez vous contenter d'utiliser les nouvelles pages standard de AssetCenter Web.

Si vous aviez créé des pages Web additionnelles ou personnalisé des pages Web standard :

- **1** Sauvegardez les anciennes pages additionnelles ou personnalisées.
- **2** Mettez à jour AssetCenter Web en version 4.4.2.
- **3** Testez et adaptez chaque page Web l'une après l'autre.

#### **Get-It**

Pour que les applications Web développées à partir de Get-It fonctionnent avec la base AssetCenter 4.4.2 :

- **1** Vérifiez que votre version de Get-It figure dans la matrice de comptabilité de AssetCenter 4.4.2 (disponible sur le site de support de Peregrine Systems).
- **2** Mettez à jour Get-It si cela est nécessaire.
- **3** Testez et adaptez chaque page Web personnalisée l'une après l'autre.

#### **Get-Resources**

Pour que Get-Resources fonctionne avec la base AssetCenter 4.4.2 :

- **1** Vérifiez que votre version de Get-Resources figure dans la matrice de comptabilité de AssetCenter 4.4.2 (disponible sur le site de support de Peregrine Systems).
- **2** Mettez à jour Get-Resources si cela est nécessaire.

Si vous utilisiez uniquement les pages standard de Get-Resources, cette opération est suffisante : vous pourrez vous contenter d'utiliser les nouvelles pages standard de Get-Resources.

Si vous aviez créé des pages Web additionnelles, ou personnalisé des pages Web standard :

- **1** Sauvegardez les anciennes pages additionnelles ou personnalisées.
- **2** Mettez à jour Get-Resources si cela est nécessaire.
- **3** Testez et adaptez chaque page Web personnalisée l'une après l'autre.

#### **Scénarios Connect-It**

Pour accéder à la **copie de la base d'exploitation format 4.4.2** à l'aide de Connect-It, vous devez utiliser la version de Connect-It livrée avec AssetCenter 4.4.2.

Si vous utilisiez les scénarios standard de Connect-It, utilisez désormais les nouveaux scénarios standard.

Si vous aviez créé vos propres scénarios :

- **1** Sauvegardez les anciens scénarios non standard.
- **2** Mettez à jour Connect-It.
- **3** Ouvrez chaque scénario l'un après l'autre dans Connect-It.
- **4** Pour chaque scénario :
	- **1** Examinez les éventuels messages d'avertissement affichés par Connect-It à l'ouverture du scénario.
	- **2** Corrigez le scénario en fonction du message d'avertissement.
	- **3** Exécutez le scénario sur des données de test.
	- **4** Corrigez les éventuels problèmes qui se présentent lors du test.

### **Import des données système version 4.4.2**

- **1** Lancez AssetCenter.
- **2** Connectez-vous à la **base d'exploitation ancien format** bloquée (menu **Fichier/ Se connecter à une base**).
- **3** Sélectionnez le menu **Fichier/ Import**, option **Exécuter un script**.
- **4** Sélectionnez le script **upgrade.lst** (généralement localisé dans le dossier **C:\Program Files\Peregrine\AssetCenter\migration\fromxxx**, où **xxx** correspond à la version de la **base d'exploitation ancien format**).
- **5** Cliquez sur **Importer**.
- **6** Cliquez sur **Fermer**.
- **7** On appelle la base de données ainsi obtenue **base d'exploitation format 4.4.2**.

# **| Installation sous Windows CHAPITRE**

Ce chapitre vous explique comment installer AssetCenter pour la première fois.

# **Avant d'installer AssetCenter**

#### Désactivation des antivirus

Certains antivirus, lorsqu'ils sont actifs, perturbent le fonctionnement du programme d'installation du logiciel AssetCenter car ils bloquent l'accès à la base de registres.

Dans le doute, nous vous recommandons d'arrêter tous les antivirus durant l'installation du logiciel AssetCenter.

#### Installation des couches clientes Oracle

Une mauvaise installation des couches clientes d'Oracle (SQL\*Net) peut entraîner une mauvaise gestion des caractères accentués dans AssetCenter. Ce problème apparaît par exemple lors de l'insertion d'un enregistrement contenant des caractères accentués : si on le re-sélectionne, le texte n'est pas correctement affiché. Pour résoudre ce problème, vérifiez la configuration de SQL\*Net.

#### Installer ou non Crystal Reports

Avant de procéder à l'installation de AssetCenter, déterminez s'il est opportun d'installer le runtime (version limitée) de Crystal Reports.

Si vous possédez une version complète 8.5, 9 ou 10, n'installez pas le runtime Crystal Reports 10.

#### $\sqrt{\frac{1}{2}}$  Note :

L'installation du runtime Crystal Reports s'effectue avec le programme d'installation de AssetCenter.

#### Installer ou non MSDE

MSDE est une version limitée et gratuite de Microsoft SQL Server.

Exemples de limitations :

- **EXECUTE:** Les outils SQL d'optimisation ne sont pas fournis.
- $\blacksquare$  Le nombre de connexions simultanées à une base de données est limité.
- AssetCenter utilise MSDE pour ses bases de démonstration.

[Le CD-ROM d'installation de As](http://support.peregrine.com)setCenter permet d'installer MSDE si cela est utile.

#### $\sqrt{\phantom{a}}$  Note :

Compte tenu de ses limitations, MSDE n'est pas supporté pour les bases de données d'exploitation.

Si MSDE est déjà installé dans votre environnement, vous pouvez l'utiliser pour accéder aux bases de démonstration, à condition que sa version soit supportée.

Pour connaître les versions de SGBD supportées (serveurs, clients, protocoles réseau, pilotes, etc.), consultez la matrice de compatibilité sur le site http://support.peregrine.com [http://support.peregrine.com].

Pour installer une instance de MSDE livrée avec AssetCenter :

- **1** Insérez le CD-ROM d'installation
- **2** Si la fenêtre graphique du programme d'installation ne s'affiche pas automatiquement lors de l'insertion du CD-ROM :
	- **1** Exécutez l'explorateur Windows
	- **2** Sélectionnez le CD-ROM
	- **3** Sélectionnez la racine du CD-ROM
	- **4** Exécutez le programme **autorun.exe**
- **3** Sélectionnez l'option **Installer Microsoft MSDE**
- **4** Suivez les indications du programme d'installation

Cette instance de MSDE est installée avec les paramètres suivants :

Tableau 4.1. MSDE - Paramètres d'installation de l'instance MSDE installée

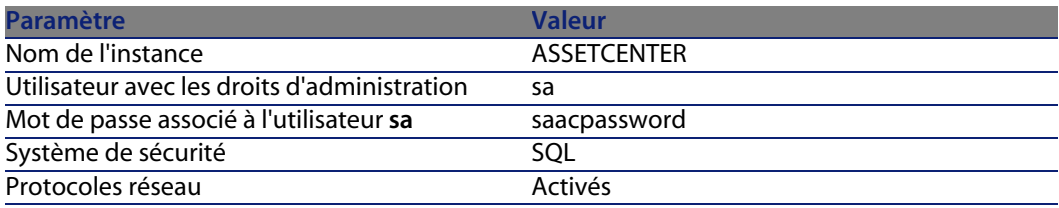

#### Démarrage du service MSDE

Si vous comptez installer les bases de démonstration, assurez-vous que le service Windows du MSDE à utiliser est démarré avant de démarrer l'installation de AssetCenter.

Le service du MSDE livré avec AssetCenter s'appelle **MSSQL\$ASSETCENTER**.

Il n'est pas démarré par le programme d'installation.

Par contre, il est configuré pour démarrer automatiquement à partir du prochain redémarrage de Windows.

#### $\blacksquare$ Note :

Pour démarrer l'équivalent du service MSDE sous Windows 98, réinitialisez la machine après avoir installé AssetCenter.

#### Installation sous Windows 2000, XP ou Server 2003

Si vous utilisez Windows 2000, XP ou Server 2003, vous devez avoir les droits administrateur sur la machine pour installer le logiciel, faute de quoi le programme d'installation ne peut modifier la base de registres (Registry).

#### Installation en client-serveur

Si vous installez AssetCenter en mode client-serveur, voici les étapes à respecter :

- **1** Installez le SGBD sur le serveur et les stations clientes
- **2** Testez la communication entre les clients et le serveur

**3** Installez AssetCenter sur chaque station cliente

#### Gagner du temps lors de l'installation des postes clients

Le fichier **amdb**. **ini** contient la liste des connexions déclarées au niveau du menu **Fichier/ Edition des connexions**.

Localisation de ce fichier : ▶ Fichiers .ini et .cfg [page 79].

Plutôt que de définir ces options à l'aide de l'interface graphique de chaque poste client, vous pouvez les définir une première fois et recopier le fichier amdb. ini sur chaque poste client.

# **Installation manuelle (graphique)**

- **1** Insérez le CD-ROM d'installation
- **2** Si la fenêtre graphique du programme d'installation ne s'affiche pas automatiquement lors de l'insertion du CD-ROM :
	- **1** Exécutez l'explorateur Windows
	- **2** Sélectionnez le CD-ROM
	- **3** Sélectionnez la racine du CD-ROM
	- **4** Exécutez le programme **autorun.exe**
- **3** Sélectionnez l'option **Installer AssetCenter 4.4.2**
- **4** Suivez les instructions du programme d'installation

**Installation et mise à jour**

#### Avertissement :

Durant l'installation, il arrive qu'une fenêtre de popup du type suivant s'affiche de manière répétée :

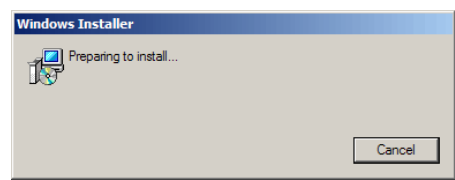

Ceci est normal.

Vous ne devez pas cliquer sur le bouton **Cancel**.

<span id="page-42-0"></span>Co[mme il suffit de press](#page-42-0)er la touche **Entrée** du clavier pour que le bouton **Cancel** soi[t actionné, n](#page-43-0)ous vous recommandons de ne pas travailler avec d'autres applications durant l'installation ; vous pourriez presser la touche **Entrée** sans vo[us rendre c](#page-46-0)[ompte que la fenêtre de popup vient de s](#page-47-0)'afficher.

# **Installation et désinstallation en ligne de commande**

Cette section vous apporte des informations sur les points suivants :

- **Principes généraux [page 43]**
- **Préparation [page 44]**
- **Exécution [page 47]**
- Exécuter une désinstallation en ligne de commande [page 48]

### **Principes généraux**

Une installation en ligne de commande vous permet de standardiser et d'automatiser l'installation de AssetCenter sur un ensemble de postes. Avant d'exécuter les installations en ligne de commande, vous devez définir certains de leurs paramètres.

Les paramètres des installations AssetCenter sont définis dans un fichier **.msi**.

Le fichier livré par défaut sur le CD-ROM d'installation de AssetCenter s'appelle **AssetCenter.msi**.

La modification d'un fichier **.msi** se fait à l'aide du programme Microsoft appelé **Orca**.

<span id="page-43-0"></span>Vous devez installer Orca sur le poste qui servira à effectuer le paramétrage.

### **Préparation**

#### **Installer Orca**

Pour installer Orca :

**1** Démarrez Microsoft Internet Explorer.

#### Avertissement :

Microsoft Internet Explorer (c) version 5.0 ou ultérieur est requis pour afficher la page qui suit.

**2** Affichez la page **Platform SDK Redistributables** localisée à l'URL suivante :

http://www.microsoft.com/msdownload/platformsdk/sdkupdate/default.htm?p =/msdownload/platformsdk/sdkupdate/psdkredist.htm

- **3** Affichez la page de description de **Windows Installer SDK** (lien **Windows Installer SDK V2.0** dans le menu de gauche).
- **4** Installez Windows Installer SDK en suivant les instructions.
- **5** Quittez Internet Explorer.
- **6** Démarrez un explorateur Windows.
- **7** Affichez le contenu du sous-dossier **bin** du dossier d'installation de Windows Installer SDK (en général : **C:\Program Files\Microsoft SDK\Bin**).
- **8** Installez Orca (exécutez le fichier **Orca.Msi**). Sélectionnez une installation **Typique**.
- **9** Quittez l'explorateur Windows.

#### **Obtenir de de l'aide sur l'utilisation d'Orca**

Pour afficher la documentation sur Orca :

- **1** Démarrez un explorateur Internet.
- **2** Affichez la page **COMMENT FAIRE : Utiliser l'éditeur de base de données Orca pour modifier des fichiers Windows Installer**localisée à l'URL suivante :

```
http://support.microsoft.com/kb/255905/
```
### **Obtenir de l'aide sur les fichiers .msi et les paramètres de setup.exe et msiexec.exe**

Pour afficher la documentation sur ces fichiers et exécutables, consultez l'aide en ligne de Microsoft Platform SDK.

Cette aide en ligne peut être affichée en utilisant le menu Windows **Démarrer/ Programmes/ Microsoft Platform SDK XXX/ Platform SDK Documentation**.

#### **Paramétrer l'installation de AssetCenter**

Paramétrer l'installation de AssetCenter consiste à modifier le fichier **AssetCenter.msi** avec Orca.

Cette section ne décrit que certains paramètres des fichiers **.msi**.

Pour tous les autres paramètres, consultez l'aide sur les fichiers **.msi**.

- **1** Démarrez un explorateur Windows.
- **2** Copiez le contenu du dossier d'installation de AssetCenter (CD-ROM d'installation, dossier **ac**) vers votre disque dur (exemple **C:\Temp\ac\**).
- **3** Démarrez le programme Orca.
- **4** Ouvrez le fichier **AssetCenter.msi** (menu **File/ Open**). Il se trouve dans le dossier où vous avez copié le contenu du CD-ROM.
- **5** Paramétrez les composants à installer :
	- **a** Sélectionnez **Feature** dans la colonne **Tables**.

Orca affiche la liste des composants susceptibles d'être installés.

La colonne **Title** vous permet d'identifier un composant.

La colonne **Level** vous permet de contrôler la façon dont peut être installé un composant.

**b** Pour chaque composant, renseignez la colonne **Level**de la façon suivante :

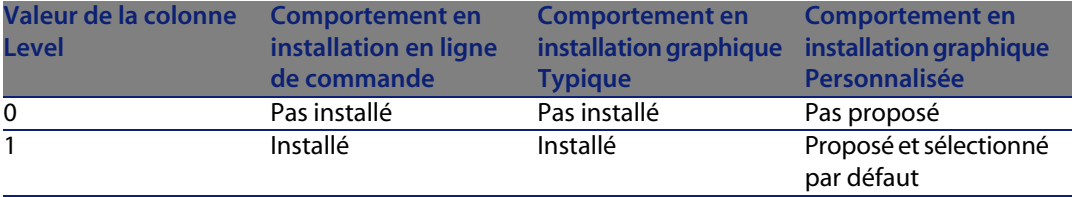

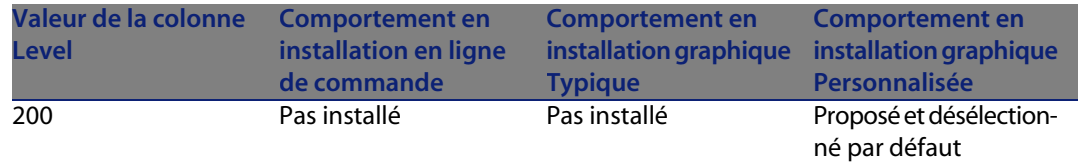

**6** Paramétrez les groupes de programmes du menu **Démarrer** de Windows à créer.

Par exemple, par défaut, AssetCenter est installé dans le groupe : **Programmes\Peregrine\AssetCenter**.

Pour modifier les chemins :

**a** Sélectionnez **Shortcut** dans la colonne **Tables**.

Orca affiche une ligne par entrée de groupes de programmes.

La colonne **Name** vous permet d'identifier l'entrée.

La colonne **Directory** vous indique l'identifiant du groupe de programmes dans lequel l'entrée est créée.

Il s'agit de l'identifiant d'un enregistrement de la table **Directory** qui stocke le chemin du groupe de programmes.

**b** Notez les identifiants de groupes de programmes à modifier.

Exemple : le client AssetCenter est identifiable par la valeur **PEREGR~1|Peregrine AssetCenter** dans la colonne **Name**. La valeur de la colonne **Directory** est **newfolder2**. Notez cette valeur.

- **c** Recherchez chacun de ces identifiants dans la table **Directory** :
- **d** Sélectionnez **Directory** dans la colonne **Tables**.
- **e** Cliquez sur l'entête de la colonne **Directory** pour la trier.
- **f** Pour chaque groupe de programme à modifier, sélectionnez son identifiant dans la colonne **Directory** et modifiez la valeur de la colonne **DefaultDir**.

Dans notre exemple, recherchez **newfolder2**.

Avertissement :

Le tri se fait en tenant compte de la casse. **newfolder2** se retrouve ainsi à la toute fin de la liste.

- **7** Enregistrez vos paramètres (menu **File/ Save**).
- **8** Quittez Orca (menu **File/ Close**).

### <span id="page-46-0"></span>**Exécution**

#### **Principes**

Vous effectuez une installation en ligne de commande en exécutant le programme **setup.exe** qui se trouve sur le CD-ROM d'installation de AssetCenter. Les paramètres disponibles s'affichent grâce à la commande suivante :

setup.exe /?

Exemple d'exécution avec le paramètre qui masque la boîte de dialogue d'initialisation :

setup.exe /S

setup.exe commence par installer ou mettre à jour le programme MsiExec.exe si nécessaire, puis déclenche **MsiExec.exe** qui effectue l'installation à proprement parler en tenant compte des paramètres du fichier **AssetCenter.msi** que vous avez personnalisé à l'aide d'Orca.

Les paramètres disponibles s'affichent grâce à la commande suivante :

MsiExec.exe /?

#### Avertissement :

Cette option n'est disponible qu'à partir de la version 3.

Pour les versions antérieures, consultez la documentation associée à votre version de **MsiExec.exe**.

Exemple d'exécution avec le paramètre qui exécute une installation sans intervention manuelle ni interface graphique :

MsiExec.exe /qn

Pour qu'un paramètre soit transmis par **setup.exe** à **MsiExec.exe**, il suffit de faire précéder le paramètre de :

 $\sqrt{v}$ 

Exemple d'exécution avec le paramètre qui exécute une installation sans intervention manuelle :

setup.exe /V/qn

Avertissement :

<span id="page-47-1"></span>Se qui suit **/V** doit être attaché à **/V**.

#### **Exécuter une installation en ligne de commande**

Il existe de nombreuses façons d'installer AssetCenter en ligne de commande. En voici un exemple :

- **1** Ouvrez une boîte de commande DOS.
- **2** Positionnez-vous dans le dossier d'installation de AssetCenter, là où se trouve le programme **setup.exe** et le fichier **AssetCenter.msi** éventuellement personnalisé.
- **3** Exécutez la commande suivante :
	- u setup.exe /S /V"/qn /l\* C:\Temp\log.txt INSTALLDIR=\"C:\Program File s\Peregrine\AssetCenter\""

Commentaires :

**n setup.exe** : l'installation est déclenchée par **setup.exe** afin de tester la version de **msiexec.exe** qui existe localement, et de la mettre à jour si nécessaire.

Note:

L'installation de AssetCenter requiert une version 2 minimum.

- <sup>n</sup> **/S** : **setup.exe** est exécuté sans boîte de dialogue d'initialisation.
- <sup>n</sup> **/V** : les paramètres qui suivent s'adressent à **msiexec.exe**. Notez les guillemets qui encadrent ce qui suit **/V**.
- <sup>n</sup> **/qn** : **msiexec.exe** s'exécute sans intervention de l'utilisateur ni interface graphique.
- **1<sup>\*</sup> C:\Temp\log.txt**: enregistre la plupart des messages du programme d'installation dans le fichier **C:\Temp\log.txt**.
- <span id="page-47-0"></span>**n INSTALLDIR=\"C:\Program Files\Peregrine\AssetCenter\"** : installe AssetCenter dans le dossier **C:\Program Files\Peregrine\AssetCenter**.

Notez la présence des **\"** pour encadrer un chemin avec des espaces entre **Program** et **Files**.

#### **Exécuter une désinstallation en ligne de commande**

Il existe de nombreuses façons de désinstaller AssetCenter en ligne de commande.

#### **Installation et mise à jour**

Nous vous recommandons l'exemple suivant :

- **1** Identifiez le numéro de clé de registre correspondant à la désinstallation de AssetCenter :
	- **a** Démarrez l'éditeur de base de registre **regedit.exe** (menu **Démarrer/ Exécuter** de Windows).
	- **b** Dépliez la branche **HKEY\_LOCAL\_MACHINE\SOFTWARE\Microsoft\Windows\CurrentVersion\Uninstall\**
	- **c** Recherchez la clé qui correspond à AssetCenter : affichez le détail des clés encadrées par des accolades (panneau de gauche), et examinez la valeur du champ **DisplayName** (panneau de droite) ; ce champ doit contenir le nom AssetCenter et sa version.
	- **d** Sélectionnez cette clé.
	- **e** Copiez le nom de la clé (menu contextuel **Copier le nom de clé**).

La partie qui nous intéresse est entre les accolades. Exemple :

{[A79E51C8-4E8E-40CE-A56E-143395D011C1}](#page-47-1)

- **f** Quittez l'éditeur de base de registre.
- **2** Ouvrez une boîte de commande DOS.
- **3** Exécutez une commande de la forme suivante :
	- u msiexec.exe /x <Clé de registre> /qn /l\* <Chemin complet du fichier de log>

Exemple :

```
msiexec.exe /x {A79E51C8-4E8E-40CE-A56E-143395D011C1} /qn /l* C:\Tem
p\log.txt
```
Commentaires :

- Exécuter une installation en ligne de commande [page 48]
- <sup>n</sup> **/x** : **msiexec.exe** exécute une désinstallation.

#### $\blacksquare$  Note :

Il n'est pas possible d'effectuer une désinstallation partielle en ligne de commande.

# **Désinstallation manuelle (graphique)**

### **Avant de désinstaller AssetCenter**

Avant de désinstaller AssetCenter, vous devez "détacher" les bases de données MSDE que vous avez attachées manuellement.

C'est le cas, par exemple, de la base de démonstration avec intégration AutoCAD.

▶ Base de démonstration avec intégration AutoCAD [page 65]

Pour chaque base de données MSDE attachée manuellement :

- **1** Assurez-vous qu'une instance MSDE a été installée et que le service Windows correspondant est démarré (**MSSQL\$ASSETCENTER** pour l'instance MSDE installée avec AssetCenter).
- **2** Ouvrez une boîte de commande DOS.
- **3** Exécutez les commandes suivantes :
	- **a** Tapez la commande de démarrage de l'éditeur SQL pour l'instance MSDE que vous utilisez.

Syntaxe pour une instance MSDE avec le système de sécurité **SQL** :

osql -S <Nom du serveur MSDE>\<Nom de l'instance MSDE> -U <Identifia nt de l'utilisateur> -P <Mot de passe de l'utilisateur>

Exemple pour l'instance MSDE installée avec AssetCenter :

osql -S (local)\ASSETCENTER -U sa -P saacpassword

#### $\blacksquare$  Note :

Pour une instance MSDE avec le système de sécurité **NT**, la syntaxe est :

osql -E <Nom du serveur>

**b** Tapez la commande de détachement de la base.

Syntaxe :

```
exec sp_detach_db '<Nom de la base>', 'false'
Exemple :
```
exec sp\_detach\_db 'ACDemoAutoCADfr', 'false'

**c** Exécutez la commande :

go

- **4** Quittez l'éditeur SQL (**Exit**).
- **5** Fermez la boîte de commande DOS (**Exit**).

### **Désinstaller AssetCenter**

Pour désinstaller entièrement AssetCenter d'un ordinateur, utilisez le programme du panneau de configuration **Ajout/ Suppression de programmes** de Windows.

#### Avertissement :

Durant la'désinstallation, il arrive qu'une fenêtre de popup du type suivant s'affiche de manière répétée :

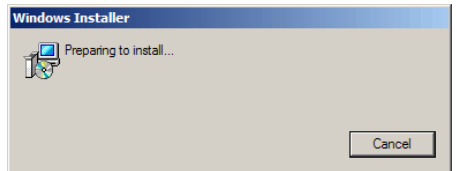

Ceci est normal.

Vous ne devez pas cliquer sur le bouton **Cancel**.

Comme il suffit de presser la touche **Entrée** du clavier pour que le bouton **Cancel** soit actionné, nous vous recommandons de ne pas travailler avec d'autres applications durant la désinstallation ; vous pourriez presser la touche **Entrée** sans vous rendre compte que la fenêtre de popup vient de s'afficher.

Le programme de désinstallation :

- <sup>n</sup> Retire tous les fichiers et groupes de programme qui avaient été installés
- <sup>n</sup> Modifie les fichiers de configuration pour retirer certaines des modifications apportées par le programme d'installation du logiciel AssetCenter
- $\blacksquare$  Met à jour la base de registres
- <sup>n</sup> Retire les menus d'intégration AssetCenter de l'interface graphique d'AutoCAD

# Configuration sous Windows **5 CHAPITR**

Après avoir installé les programmes AssetCenter, il reste à effectuer quelques opérations qui dépendent des composants et logiciels que vous souhaitez utiliser ou intégrer avec AssetCenter.

Ce chapitre vous explique quelles sont ces opérations complémentaires.

# **Compilateur C pour les bases DB2**

Les bases de données 4.4.2 exploitent des procédures stockées en langage SQL. Cette exploitation n'est pas assurée par les versions 8.1 et inférieur de DB2, qui requièrent pour cela un compilateur C.

#### $\blacksquare$ Note :

Pour la version 8.2 de DB2 vous pouvez ignorer cette section.

Vous devez donc :

**1** Installer un compilateur C sur le serveur de base de données, aux côtés de DB2.

#### $\mathsf{\Omega}$  Astuce :

Nous vous recommandons Microsoft Visual Studio version 6, dont l'intégration avec DB2 se fait de manière très simple.

**2** Mettre à jour le fichier **sr\_cpath.bat** localisé dans le dossier d'installation de DB2, sous-dossier **\function\routine\**, afin d'indiquer au serveur DB2 où se trouve le compilateur C.

Exemple :

Dans le fichier **sr** cpath. bat standard, la section suivante :

```
@echo off
REM set VCV6_DRIVE=C:\Microsoft Visual Studio
REM set include=%include%;%VCV6_DRIVE%\VC98\atl\include;%VCV6_DRIVE%\VC
98\mfc\include;%VCV6_DRIVE%\VC98\include
REM set lib=%lib%;%VCV6_DRIVE%\VC98\mfc\lib;%VCV6_DRIVE%\VC98\lib
REM set path=%path%;%VCV6_DRIVE%\Common\Tools\WinNT;%VCV6_DRIVE%\Common
\MSDev98\Bin;%VCV6_DRIVE%\Common\Tools;%VCV6_DRIVE%\VC98\bin;%VCV6_DRIV
E%\VC98\mfc\lib;%VCV6_DRIVE%\VC98\lib
```
a été remplacée par :

```
@echo off
```

```
set VCV6 DRIVE=F:\Program Files\Microsoft Visual Studio
set include=%include%;%VCV6_DRIVE%\VC98\atl\include;%VCV6_DRIVE%\VC98\m
fc\include;%VCV6_DRIVE%\VC98\include
set lib=%lib%;%VCV6_DRIVE%\VC98\mfc\lib;%VCV6_DRIVE%\VC98\lib
set path=%path%;%VCV6_DRIVE%\Common\Tools\WinNT;%VCV6_DRIVE%\Common\MSD
ev98\Bin;%VCV6_DRIVE%\Common\Tools;%VCV6_DRIVE%\VC98\bin;%VCV6_DRIVE%\V
C98\mfc\lib;%VCV6_DRIVE%\VC98\lib
```
# **DLL Oracle**

Il existe de nombreuses versions des DLL d'accès à Oracle. AssetCenter tente de charger dynamiquement les versions supportées. AssetCenter recherche les DLL par ordre décroissant de versions :

- **1 oraclient10.dll**
- **2 oraclient9.dll**
- **3 oraclient8.dll**

Vous pouvez cependant forcer le chargement d'un fichier DLL particulier en ajoutant dans le fichier **am.ini** une entrée du type :

**Installation et mise à jour**

```
[DLL]
\text{ord} = \text{xxxx}.\text{dl}
```
Localisation de ce fichier :  $\triangleright$  Fichiers .ini et .cfg [page 79].

# **Système de messagerie**

Standards de messagerie supportés sous Windows

- **VIM**
- <sup>n</sup> MAPI étendu
- $SMTP$

 $\sqrt{\phantom{a}}$  Note:

Le standard Simple MAPI n'est pas supporté.

#### Standards de messagerie supportés sous Unix

Sous Unix, AssetCenter supporte SMTP.

Installation de la messagerie externe

Pour que le système de messagerie fonctionne correctement avec AssetCenter, les conditions suivantes doivent être respectées :

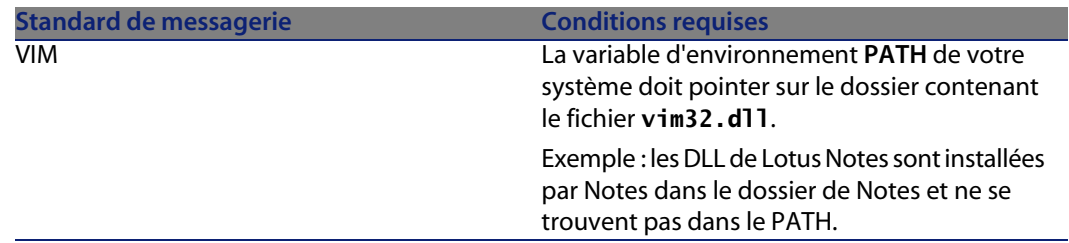

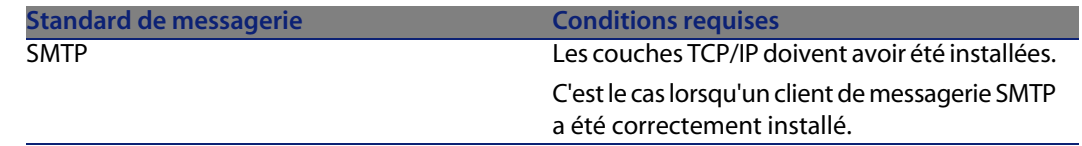

#### Configuration du logiciel AssetCenter pour l'émission de messages vers une messagerie externe

Pour tirer parti de toutes les possibilités offertes par le système de messagerie, vous devez également effectuer les tâches suivantes :

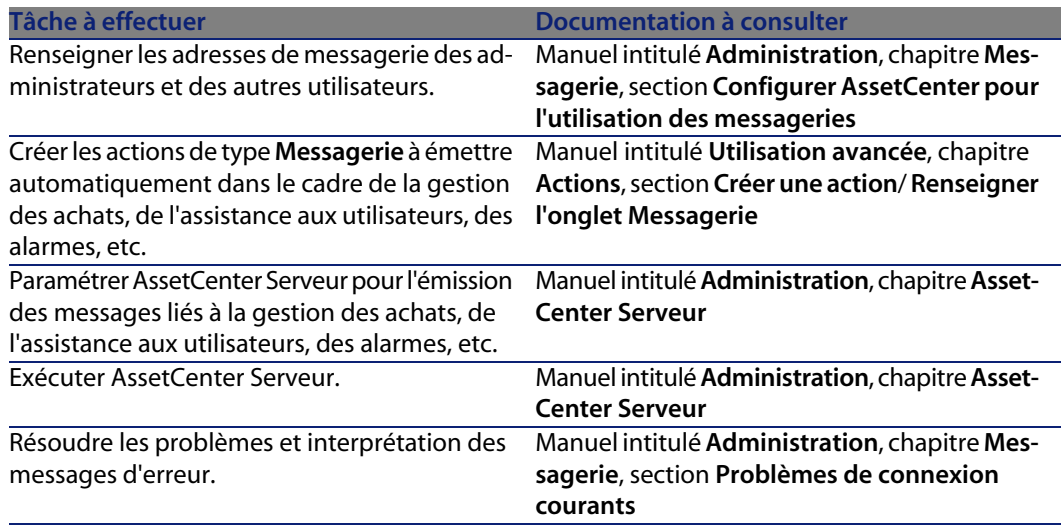

De manière plus générale, l'utilisation de la messagerie est décrite dans :

- <sup>n</sup> Le manuel intitulé **Administration**, chapitre **Messagerie**.
- <sup>n</sup> Le manuel intitulé **Utilisation avancée**, chapitre **Messagerie**.

# **AssetCenter Serveur**

AssetCenter Serveur est un programme indépendant du client AssetCenter qui surveille les alarmes, messages et actions à déclencher dans le domaine des achats, des stocks, des historiques de modifications et du leasing, calcule la valeur de certains champs, etc.

Pour que ces fonctions soient correctement assurées, vous devez impérativement exécuter AssetCenter Serveur à partir d'au moins un poste en permanence et le connecter à votre base d'exploitation.

Pour plus d'informations sur le fonctionnement du logiciel AssetCenter Serveur, référez-vous au manuel AssetCenter intitulé **Administration**, chapitre **AssetCenter Serveur**.

Les modules du logiciel AssetCenter Serveur utilisent Connect-It et ses connecteurs pour toute importation automatique de données, comme dans les exemples suivants :

- **n Inventaires effectués par le scanner Desktop Inventory installé avecture** AssetCenter
- $\blacksquare$  Import de données en provenance d'applications externes

Si vous utilisez de tels modules, vous aurez donc besoin d'installer Connect-It. Pour connaître les environnements supportés par Connect-It et installer Connect-It, reportez-vous à ses documentations.

Pour savoir comment intégrer Connect-It et AssetCenter Serveur, reportez-vous au manuel du logiciel AssetCenter intitulé **Administration**, chapitre **AssetCenter Serveur**, section **Configurer les modules surveillés par AssetCenter Serveur**.

#### Mise en place de AssetCenter Serveur sous Windows

Vous devez installer au moins un poste Windows 2000, XP Professionnel ou Server 2003 pour accéder à ce programme.

AssetCenter Serveur est installé pour être exécuté de l'un des modes suivants :

- <sup>n</sup> Manuellement, en exécutant le raccourci du menu **Démarrer** de Windows
- Automatiquement, en tant que service

#### **Q** Astuce :

Nous vous conseillons de lancer AssetCenter Serveur en tant que Service.

#### $\blacksquare$  Note :

Pour installer le service AssetCenter Serveur correctement, nous vous recommandons de procéder de la manière suivante :

**1** Créez un compte utilisateur sous Windows (sur l'ordinateur où ce service sera installé).

Ce compte doit avoir les droits nécessaires au démarrage du service AssetCenter Serveur.

L'environnement lié à ce compte doit permettre d'utiliser les couches clientes du SGBD installées sur le poste du service AssetCenter Serveur.

Nous vous rappelons que le compte système local n'accède par défaut qu'aux variables d'environnement système.

**2** Installez le service AssetCenter Serveur sous ce compte

Par défaut, le service est paramétré pour être déclenché manuellement. Vous pouvez modifier ce paramétrage.

La fenêtre qui s'affiche lorsque vous cliquez sur l'icône des **Services** dans le panneau de configuration gère les services Windows disponibles sur l'ordinateur : démarrage, arrêt et définition des paramètres de démarrage.

- ◆ Sous Windows 2000, par exemple :
	- Bouton  $\cdot$  : démarre un service arrêté
	- $\blacksquare$  Bouton  $\blacksquare$  : arrête le service
	- Bouton  $\blacksquare$ : réinitialise le service
	- Bouton  $\blacksquare$ : interrompt le service

Pour démarrer le service AssetCenter Serveur en mode automatique sous Windows :

- **1** Sélectionnez le service AssetCenter Serveur dans la fenêtre des services
- **2** Cliquez sur le bouton droit de la souris et sélectionnez **Propriétés** dans le menu contextuel
- **3** Dans le champ **Type de démarrage** choisissez **Automatique**

#### $\blacksquare$ Note :

En pratique, une fois le serveur AssetCenter Serveur opérationnel, nous vous conseillons de sélectionner un mode de démarrage **Automatique**, pour qu'il soit lancé à chaque démarrage de Windows.

#### $\blacksquare$  Note :

Par défaut, les services fonctionnent dans l'environnement système de Windows. Si AssetCenter Serveur n'arrive pas à se connecter à une base, configurez le service à l'aide du bouton **Démarrage** pour qu'il démarre dans un compte qui accède à la base de données.

# **Crystal Reports**

Pour installer, configurer et utiliser les rapports Crystal Reports, consultez le manuel **Utilisation avancée**, chapitre **Rapports Crystal**.

# **Exécuter des opérations automatiques sur des ensembles d'ordinateurs**

#### Avertissement :

Cette fonction, appelée Desktop Administration, n'est disponible que sous Windows.

Exemples d'opérations automatiques : inventaire des logiciels installés, installation d'un programme, etc.

Pour savoir comment mettre en place et exécuter des opérations automatiques sur des ensembles d'ordinateurs, reportez-vous au manuel de AssetCenter intitulé **Desktop Administration**.

# **Intégration avec Connect-It**

AssetCenter vous est livré avec le logiciel Connect-It complet, certains de ses connecteurs et les documentations correspondantes.

#### Version de Connect-It requise

L'intégration de Connect-It avec AssetCenter requiert la version de Connect-It fournie sur le CD-ROM d'installation de AssetCenter ou ultérieure.

#### Utilité de Connect-It

Vous aurez besoin de Connect-It pour effectuer certaines des actions automatiquement déclenchées par AssetCenter Serveur, notamment :

**Pour ajouter les utilisateurs NT dans la base de données afin d'utiliser la** sécurité NT lors de la connexion aux bases AssetCenter

Avertissement :

La version **Windows** de AssetCenter Serveur est requise.

<sup>n</sup> Pour récupérer les ordinateurs déclarés dans un domaine NT dans la base de données

Avertissement :

La version **Windows** de AssetCenter Serveur est requise.

- Pour intégrer AssetCenter avec AutoCAD
- **Pour importer des données d'inventaire en provenance de Desktop Inventory,** par exemple.

Pour connaître les environnements supportés par Connect-It et installer Connect-It, reportez-vous à ses documentations.

Pour savoir comment intégrer Connect-It et AssetCenter Serveur, reportez-vous au manuel de AssetCenter intitulé **Administration**, chapitre **AssetCenter Serveur**, section **Configurer les modules surveillés par AssetCenter Serveur**.

## **Inventaire des postes distants**

AssetCenter offre plusieurs possibilités pour inventorier des postes distants.

Ces inventaires peuvent être effectués de plusieurs manières.

Pour savoir comment inventorier des postes distants, consultez la documentation AssetCenter intitulée **Parc**, chapitre **Parc informatique**, section **Inventaire automatique**.

# **Intégration avec AutoCAD**

Cette section concerne les utilisateurs qui ont spécifiquement fait l'acquisition d'AutoCAD.

### **Installation du module AutoCAD**

Vous pouvez installer le module AutoCAD en exécutant dans une boîte DOS le programme **acadi.exe** situé dans le sous-dossier **acadi** du dossier d'installation du logiciel AssetCenter.

#### Avertissement :

Vous devez avoir lancé AutoCAD au moins une fois avant de pouvoir exécuter **acadi.exe**.

Le programme **acadi.exe** modifie la base de registres de Windows de manière à ce que les menus d'intégration AssetCenter apparaissent dans l'interface graphique d'AutoCAD.

### **Environnements supportés par AutoCAD et installation d'AutoCAD**

Pour connaître les environnements supportés par AutoCAD et savoir comment installer AutoCAD, reportez-vous aux documentations de ce logiciel.

### **Versions d'AutoCAD supportées**

L'intégration AutoCAD requiert les logiciels suivants :

- $\blacksquare$  AutoCAD version R14 ou R15, en langue anglaise uniquement
- <sup>n</sup> Connect-It (version livrée sur le CD-ROM d'installation de AssetCenter ou ultérieure)

### **Créer une base AssetCenter compatible AutoCAD**

AssetCenter Database Administrator permet la création d'une base de données AssetCenter supportant l'intégration AutoCAD.

Pour créer une base supportant AutoCAD :

Effectuez les étapes décrites dans le manuel AssetCenter intitulé **Administration**, chapitre **Création, modification et suppression d'une base de données AssetCenter**, section **Créer une base de données avec AssetCenter Database Administrator** en sélectionnant l'option **Utiliser l'intégration AutoCAD**.

### **Pour rendre une base de données existante compatible AutoCAD**

- **1** Démarrez AssetCenter Database Administrator.
- **2** Ouvrez le fichier de description de base :
	- **a** Affichez la fenêtre **Ouvrir** (menu **Fichier/ Ouvrir**).
	- **b** Sélectionnez l'option **Ouvrir un fichier de description de base créer une nouvelle base**.
	- **c** Validez l'option (bouton **OK**).
	- **d** Sélectionnez le fichier **gbbase.xml** (localisé dans le sous-dossier **config** du dossier d'installation de AssetCenter ; le chemin complet est en général **C:\Program Files\Peregrine\AssetCenter\config\gbbase.xml**).
	- **e** Ouvrez le fichier (bouton **Ouvrir**).
- **3** Démarrez l'assistant de création de structure de base (menu **Action/ Créer une base**).
- **4** Renseignez les pages de l'assistant de la manière suivante (naviguez d'une page à l'autre à l'aide des boutons **Suivant** et **Précédent**) :

Page **Générer un script SQL / Créer une base** :

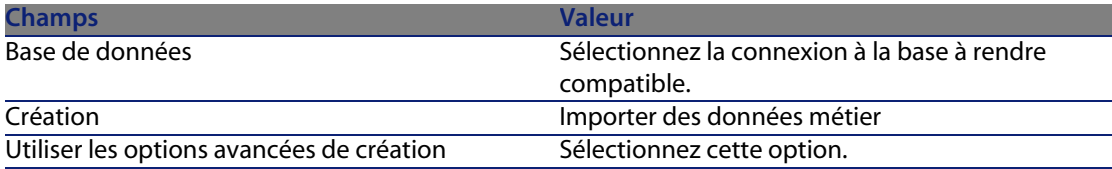

#### Page **Paramètres de création** :

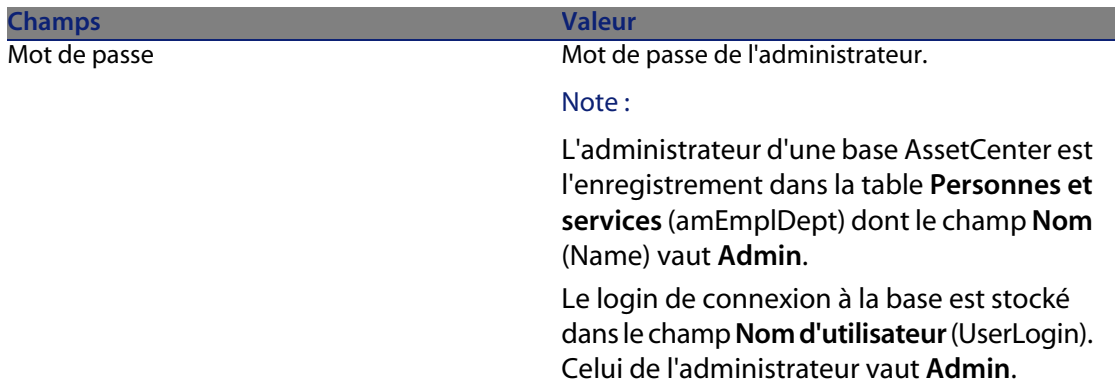

#### Page **Création des données système** :

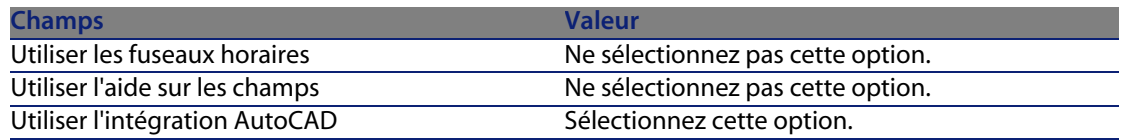

#### Page **Données à importer** :

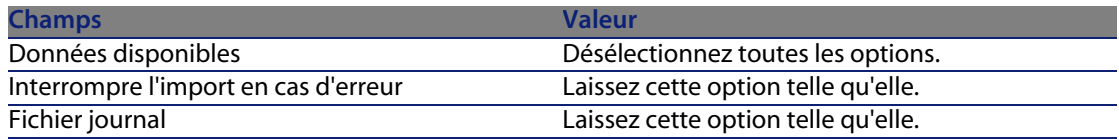

- **5** Lancez la modification de la base de données (bouton **Terminer**).
- **6** Examinez les messages de la page **Création de la base de données** puis fermez cette page (bouton **OK**).

Vous y trouverez notamment des informations sur l'utilisation de Connect-It avec le module d'intégration AutoCAD.

### **Intégrer AutoCAD, Connect-It et AssetCenter**

Pour savoir comment intégrer AutoCAD et AssetCenter reportez-vous au manuel du logiciel AssetCenter intitulé **Administration**, chapitre **Intégration avec AutoCAD**.

# **Get-Answers**

Pour connaître les environnements supportés par Get-Answers et savoir comment installer Get-Answers, consultez les documentations de ce logiciel.

Pour savoir comment intégrer Get-Answers et AssetCenter, consultez le manuel de AssetCenter intitulé **Ergonomie**, chapitre **Get-Answers**.

# **Bases de démonstration**

AssetCenter est installé avec des bases de données de démonstration.

Ces bases de données :

■ Sont activables à l'aide d'un fichier de licence fournie avec AssetCenter (**license.cfg**).

Ce fichier vous donne accès à tout ou partie du logiciel.

<sup>n</sup> Peuvent être également être accédées par les logiciels AssetCenter Serveur et AssetCenter Database Administrator

### **Base de démonstration sans intégration AutoCAD**

Une base de démonstration sans intégration AutoCAD a été copiée dans le sous-dossier **acdemo** du dossier d'installation du logiciel AssetCenter.

Le fichier correspondant s'appelle **ACDemo44.mdf**.

### Note :

Lors de l'installation, la base de démonstration est déclarée à MSDE en utilisant une instance pour laquelle l'utilisateur est **itam** et le mot de passe **password**.

#### **Se connecter à la base de données**

- **1** Assurez-vous qu'une instance MSDE a été installée et que le service Windows correspondant est démarré (**MSSQL\$ASSETCENTER** pour l'instance MSDE installée avec AssetCenter).
- **2** Démarrez AssetCenter.

#### **3** AssetCenter affiche la fenêtre **Connexion à une base**. Renseignez cette fenêtre de la manière suivante :

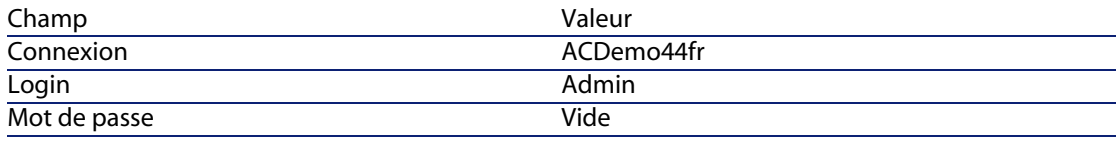

#### $\blacksquare$  Note :

Rien ne vous empêche d'utiliser d'autres logins.

**4** Lors de la première connexion à la base de démonstration, AssetCenter affiche la fenêtre **Fichier de licence**.

Sélectionnez le fichier de licence **license.cfg** qui vous a été livré avec AssetCenter.

### **Base de démonstration avec intégration AutoCAD**

Une base de démonstration qui supporte l'intégration AutoCAD a été copiée dans le sous-dossier **acadi\db** du dossier d'installation du logiciel AssetCenter. Le fichier correspondant s'appelle **acad44.mdf**.

#### **Déclarer la base de données**

- **1** Assurez-vous qu'une instance MSDE a été installée et que le service Windows correspondant est démarré (**MSSQL\$ASSETCENTER** pour l'instance MSDE installée avec AssetCenter).
- **2** Ouvrez une boîte de commande DOS.
- **3** Exécutez les commandes suivantes :
	- **a** Tapez la commande de démarrage de l'éditeur SQL pour l'instance MSDE que vous utilisez.

Syntaxe pour une instance MSDE avec le système de sécurité **SQL** :

osql -S <Nom du serveur MSDE>\<Nom de l'instance MSDE> -U <Identifia nt de l'utilisateur> -P <Mot de passe de l'utilisateur>

Exemple pour l'instance MSDE installée avec AssetCenter :

osql -S (local)\ASSETCENTER -U sa -P saacpassword

 $\blacksquare$  Note :

Pour une instance MSDE avec le système de sécurité **NT**, la syntaxe est :

```
osql -E <Nom du serveur>
```
**b** Tapez la commande de déclaration de la base **acad44.mdf**.

Syntaxe :

```
exec sp_attach_single_file_db '<Nom de la base>', '<Chemin complet d
u fichier de la base>'
```
Exemple :

```
exec sp_attach_single_file_db 'ACDemoAutoCADfr', 'C:\Program Files\P
eregrine\AssetCenter\acadi\db\acad44.mdf'
```
**c** Exécutez la commande :

#### go

 $\blacksquare$  Note:

MSDE affiche en général un message d'avertissement relatif au fichier **.log** de la base.

Vous pouvez ignorer ce message dans la plupart des cas.

- **4** Quittez l'éditeur SQL (**Exit**).
- **5** Fermez la boîte de commande DOS (**Exit**).
- **6** Démarrez AssetCenter.
- **7** Ne vous connectez à aucune base de données (bouton **Annuler**).
- **8** Affichez la liste des connexions (menu **Fichier/ Edition des connexions**).
- **9** Affichez une fenêtre de création de connexion (bouton **Nouveau**).
- **10** Renseignez les champs suivants :

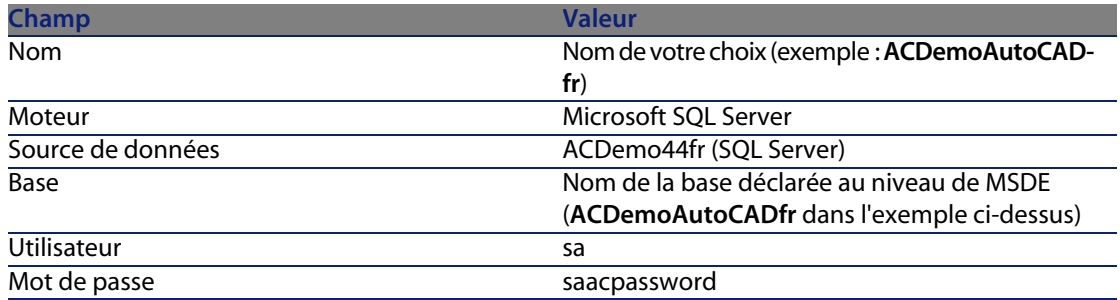

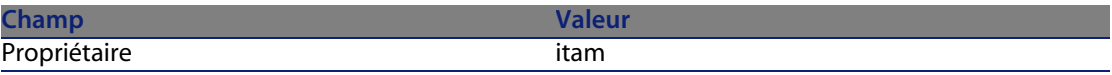

- **11** Créez la connexion (bouton **Créer**).
- **12** Testez la création (bouton **Tester**).

#### **Se connecter à la base de données**

- **1** Assurez-vous qu'une instance MSDE a été installée et que le service Windows correspondant est démarré (**MSSQL\$ASSETCENTER** pour l'instance MSDE installée avec AssetCenter).
- **2** Démarrez AssetCenter.
- **3** AssetCenter affiche la fenêtre **Connexion à une base**.

Renseignez cette fenêtre de la manière suivante :

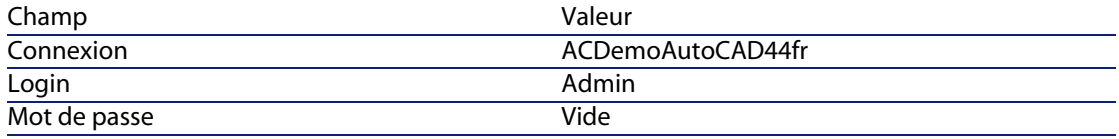

#### $\blacksquare$  Note :

Rien ne vous empêche d'utiliser d'autres logins.

**4** Lors de la première connexion à la base de démonstration, AssetCenter affiche la fenêtre **Fichier de licence**.

Sélectionnez le fichier de licence **license.cfg** qui vous a été livré avec AssetCenter.

# Installation et configuration sous UNIX **6 CHAPITR**

#### Avertissement :

La version UNIX de AssetCenter s'adresse à des utilisateurs confirmés et rompus à l'utilisation de l'environnement UNIX. En conséquence, et par souci de simplification, seules les particularités de AssetCenter seront détaillées dans ce chapitre.

#### $\sqrt{\frac{1}{2}}$  Note :

Les programmes UNIX ne disposent pas d'interface graphique native ; cependant, AssetCenter Serveur peut être en partie paramétré à l'aide d'une interface Web sous UNIX. Lors de l'installation sous UNIX, certains fichiers doivent être préparés puis copiés depuis un poste Windows ; vous devez donc installer et configurer au moins un poste Windows avec les composants suivants :

- <sup>n</sup> AssetCenter Database Administrator
- <sup>n</sup> AssetCenter Serveur
- <sup>n</sup> Client AssetCenter

Vous pourrez ainsi paramétrer AssetCenter Database Administrator et AssetCenter Serveur de manière graphique, même si ces composants tourneront par la suite en ligne de commande sur un serveur UNIX.

## **Installer AssetCenter**

Voici la procédure à suivre pour installer AssetCenter sous UNIX :

- **1** Créez la base AssetCenter sous Windows conformément aux indications du manuel **Administration**, chapitre **Création, modification et suppression d'une base de données AssetCenter**.
- **2** Créez un utilisateur UNIX qui servira à installer et configurer AssetCenter.

#### Avertissement :

Si vous avez déjà installé Connect-It sur la même machine, utilisez le même compte pour installer AssetCenter.

- **3** Localisez le fichier **.tgz** sur le CD-ROM d'installation de AssetCenter.
- **4** Décompressez le fichier **.tgz** en lançant la ligne de commande suivante :

```
tar xzvf <Nom du tgz>
```
ou sur Solaris :

```
gzip -dc <Nom du tgz> | tar xvf -
```
#### Note:

Cette opération doit s'effectuer en étant placé dans un dossier spécifique d'installation, par exemple **/usr/local**.

- **5** Le chemin d'accès à la librairie dynamique **libaamapi44.so** (dossier **/usr/local/AssetCenter/bin**) doit figurer dans le chemin de recherche des librairies du système :
	- <sup>n</sup> Solaris ou Linux : variable d'environnement LD\_LIBRARY\_PATH.
	- **EXECT** Linux : fichier de configuration de **ld.so**, également.
	- <sup>n</sup> AIX : variable d'environnement LIBPATH.

#### Avertissement :

Vous devez laisser le fichier **libaamapi44.so** dans le sous-dossier **bin** du dossier d'installation de AssetCenter.

Exemple, pour les interpréteurs de commandes (shell) compatibles **SH** : exécutez ou placez les lignes suivantes dans un script à exécuter avant de lancer AssetCenter :

```
LD_LIBRARY_PATH=/usr/local/AssetCenter/bin;$LD_LIBRARY_PATH
export LD_LIBRARY_PATH
```
Sous Linux, le fichier de configuration de **ld.so** est en général **/etc/ld.so.conf**.

Dans le fichier de configuration **ld.so.conf**, ajoutez par exemple une ligne du type suivant :

/usr/local/AssetCenter/bin

Puis relancez la commande ldconfig --verbose pour que les nouveaux paramètres soient pris en compte.

**6** AssetCenter ne peut utiliser que les librairies 32 bits des clients SGBD.

Aussi, si vous avez installé des clients SGBD UNIX 64 bits, ces derniers ne pourront pas être utilisés en mode 64 bits.

Ne faites donc appel qu'aux librairies clientes 32 bits.

Par exemple, pour des clients Oracle 64 bits, vérifiez que la variable d'environnement **LD\_LIBRARY\_PATH** (Solaris ou Linux) ou **LIBPATH** (AIX) pointe vers le répertoire **\$ORACLE\_HOME/lib32** (librairies 32 bits), et que cette variable ne pointe plus vers **\$ORACLE\_HOME/lib** (librairies 64 bits).

Typiquement, pour un client UNIX avec des couches Oracle 64 bits, Sybase 32 bits et DB2 32 bits, les variables d'environnement se présentent de la manière suivante :

```
ORACLE_HOME=/space/home/oracle/OraHome1
```
LIBPATH=/usr/lib:/usr/ccs/lib:/space/home/oracle/OraHome1/lib32:/space/ home/sybase/OCS-12\_0/lib:/home/db2inst1/sqllib/lib

```
PATH=/usr/local/bin:/opt/freeware/bin:/space/home/oracle/OraHome1/bin:/
space/home/sybase/OCS-12_0/bin:/usr/bin:/etc:/usr/sbin:/usr/ucb:/space/
home/test/bin:/usr/bin/X11:/sbin:.:/home/db2inst1/sqllib/bin:/home/db2i
nst1/sqllib/adm:/home/db2inst1/sqllib/misc
```
**7** Si vous utilisez un SGBD Oracle, déplacez le fichier **libslpmprodstab.so** dans le dossier des librairies Oracle 32 bits.

#### $\blacksquare$  Note :

Le fichier **libslpmprodstab.so** fait partie du fichier **.tgz** décompressé précédemment.

Dans notre exemple, il se trouve dans le dossier **/usr/local/AssetCenter/bin** avant que vous ne le déplaciez. **8** Si vous êtes en environnement AIX, créez une variable d'environnement **AC\_HOME** avec, comme valeur, le chemin d'accès au dossier d'installation de AssetCenter. Ce chemin est en général :

/usr/local/AssetCenter

**9** Si vous utilisez DB2 comme SGBD de la base AssetCenter, installez un compilateur C++ externe sur le serveur de base de données, aux côtés de DB2.

Nous vous recommandons Gnu C Compiler versions 2.96 ou ultérieure, qui s'intègre facilement avec DB2.

#### $\sqrt{\phantom{a}}$  Note :

Ceci est dû au fait que les bases de données 4.4.2 exploitent des procédures stockées en langage SQL.

Cette exploitation n'est pas assurée par DB2.

**10** Configurez le client SGBD pour qu'il accède au serveur SGBD et à la base AssetCenter.

#### Avertissement :

Utilisez les mêmes noms de base et de serveur que ceux que vous avez utilisés lors de la création de la base sous Windows.

Par exemple, si votre serveur Oracle s'appelle **ServeurAssetCenter** dans **tnsnames.ora**, reprenez ce nom dans le fichier **tnsnames.ora** sur la machine UNIX cliente.

**11** Vérifiez à l'aide d'un outil d'interrogation SQL que vous pouvez vous connecter au SGBD et à la base AssetCenter.

Exemple pour Oracle : **sqlplus**.

Exemple pour Sybase : **isql**.

Exemple pour DB2 : **db2**.

#### **Q** Astuce :

En cas de problème, contactez le support technique du SGBD. Votre client est certainement mal configuré.

12 Créez un fichier amdb. ini sur le poste UNIX.

Ce fichier stocke la déclaration des connexions aux base de données.

Pour que ces connexions soient accessibles depuis les postes UNIX :
- **1** Lancez AssetCenter en mode graphique sur un poste Windows.
- <span id="page-72-1"></span>**2** Sélectionnez le menu **Fichier/ Edition des connexions**.
- **3** Créez les connexions.
- **4** Fermez la fenêtre (cliquez sur **Fermer**).
- <span id="page-72-2"></span>**5** Editez le fichier **amdb.ini** de manière à ce que l'entrée **AmApiDll** pointe vers le fichier **libaamapi44.so** UNIX (dossier **/usr/local/AssetCenter/bin**).
- **6** Copiez **amdb.ini** vers le dossier du fichier **amdb.ini** des postes UNIX sur lesquels sont lancées des applications AssetCenter. Localisation de ces fichiers : ▶ manuel intitulé AssetCenter - Installation, chapitre **Fichiers .ini et .cfg**.

Les composants suivants (entre autres) ont été installés :

<span id="page-72-0"></span><sup>n</sup> **amdbal**, **amimpl**, **amexpl**, **libaamapi44.so** (dans **/usr/local/AssetCenter/bin**).

Ces composants s'utilisent de la même manière que sous Windows.

Pour en savoir plus, consultez les documentations qui décrivent leur utilisation.

<sup>n</sup> **amsrvl** (dans **/usr/local/AssetCenter/amsrv/bin**) :

Ce composant s'utilise de manière spécifique à UNIX.

<span id="page-72-3"></span>▶ Mettre en place AssetCenter Serveur [page 73]

### $\overline{Q}$  Astuce :

En exécutant les composants ci-dessus avec l'option -h, vous obtiendrez la liste des options disponibles.

Exemple : amimpl -h

### **Mettre en place AssetCenter Serveur**

La connexion de AssetCenter Serveur à une base de données est déclenchée par une ligne de commande UNIX du type :

```
amsrvl -svc
-webadmin
-cnx:<nom de la connexion AssetCenter>
-login:<login pour se connecter à la base>
-password:<mot de passe associé au login>
```
-log:<chemin complet du journal d'activité>

Avec :

&

- -svc : exécute le process de la même manière qu'un service NT.
- -webadmin : démarre le serveur WEB de AssetCenter Serveur.
	- Pour plus d'informations sur l'utilité de cette option : Configurer AssetCenter Serveur à l'aide de l'interface Web [page 77].
- $r cnx$ ,  $-loqin$ ,  $-pa$ ssword : n'utilisez pas ces options si vous suivez les indications données par le point Activer le pilotage de AssetCenter Serveur par l'interface Web [page 77].

Si vous renseignez l'option - login, le login spécifié doit disposer des droits d'administration sur la base AssetCenter.

 $s :$  exécute le process en tâche de fond.

### **Configurer une première fois AssetCenter Serveur à l'aide de l'interface Windows**

Certains paramétrages de AssetCenter Serveur ne peuvent pas être effectués directement sous UNIX, même à l'aide de l'interface Web. Vous devez donc commencer par paramétrer AssetCenter Serveur sous Windows, puis recopier les fichiers **amsrvcf.ini** et **amsrv.cfg** du poste Windows vers le poste UNIX (localisation de ces fichiers : manuel intitulé **AssetCenter - Installation**, chapitre **Fichiers .ini et .cfg**) :

- **1** Lancez AssetCenter Serveur en mode graphique sur un poste Windows.
- **2** Sélectionnez le menu **Fichier/ Se connecter à une base**.
- **3** Indiquez les paramètres de connexion en sélectionnant l'option **Utiliser cette connexion en mode service**.
- **4** Cliquez sur **Ouvrir**.
- **5** Sélectionnez le menu **Outils/ Configurer les modules**.
- **6** Configurez les modules à utiliser.

### Avertissement :

Les modules suivants ne peuvent pas fonctionner sous UNIX :

- <sup>n</sup> Ajouter les ordinateurs du domaine NT dans la base de données (AddCpu)
- Ajouter les utilisateurs NT dans la base de données (AddUser)

### $M$ Note :

La configuration des modules est sauvegardée dans le fichier **amsrv.cfg**. Localisation de ce fichier : ▶ Fichiers .ini et .cfq [page 79].

**7** Configurez le mot de passe pour se connecter à la base de données AssetCenter.

### $\blacksquare$  Note :

Le mot de passe est stocké dans le fichier **amsrvcf.ini**.

Localisation de ce fichier :  $\triangleright$  Fichiers .ini et .cfg [page 79].

En paramétrant ce fichier sous Windows, le mot de passe enregistré dans le fichier **amsrvcf. ini** reste masqué.

Le fichier **amsrvcf. ini** ainsi configuré contient une ligne du type :

Password=8D5D1F3C77FE9FC78DE77FA7676E73CB517186D0B71B124254200200

- **8** Sélectionnez le menu **Fichier/ Se déconnecter de la base**.
- **9** Quittez AssetCenter Serveur.
- 10 Editez le fichier **amsrv.cfg** et retirez toute référence aux modules qui ne peuvent pas fonctionner sous UNIX (**AddCpu**, **AddUser**, **PdiAC**).

Pour cela, supprimez totale[ment les sections c](#page-78-0)orrespondant à ces modules. Exemple pour le module **AddUser** :

```
{ Module AddUser
Active=1
UserData="\"$connectit_exedir$/conitsvc.exe\" -once -wpplog '$connectit
_exedir$/../scenario/ntsec/ntac$version$/adduser.scn' -dc:AssetCenter.S
ERVER=$cnx$ -dc:AssetCenter.LOGIN=$login$ -dc:AssetCenter.TEXTPASSWORD=
$pwd$"
{ Plan
sum_{\text{sunday}} = ENUM/01:00}
}
```
Localisation de ce fichier : ▶ Fichiers .ini et .cfg [page 79].

**11** Si vous souhaitez utiliser le module **PdiAc**, ou un module ajouté qui fait appel à Connect-It, éditez le fichier **amsrvcf.ini** :

dans la section [Option] (à créer si elle n'existe pas encore), faites en sorte qu'il existe une ligne du type :

```
/ExecEvent/ConnectItExeDir=/usr/local/ConnectIt/bin
```
**12** Copiez le fichier **amsrvcf.ini** du poste Windows vers le poste UNIX de AssetCenter Serveur.

Localisation de ce fichier : ▶ Fichiers .ini et .cfg [page 79].

**13** Copiez le fichier **amsrv.cfg** du poste Windows vers le poste UNIX de AssetCenter Serveur.

### **Vérifier que AssetCenter Serveur se connecte bien à la base AssetCenter**

Exécutez pour cela la commande suivante :

```
amsrvl -cnx:<nom de la connexion AssetCenter> -login:<login pour se connec
ter à la base> -password:<mot de passe associé au login>
-log:<chemin complet du journal d'activité>
```
Examinez ensuite le journal d'a[ctivité pour vérifie](#page-78-0)r qu'il n'y a pas d'erreur de connexion.

Si la connexion échoue, vérifiez tous les points de la procédure d'installation, et en particulier que :

- <sup>n</sup> Les droits d'exécution sur les exécutables sont corrects.
- n La localisation des librairies est correcte et que les droits de lecture (lecture seule suffit) leur ont été attribués.
- Le nom du serveur SGBD et le nom de la base AssetCenter indiqués dans fichier **amdb. ini** correspondent aux noms déclarés lors de l'installation des couches clientes SGBD (erreur fréquente).

Localisation de ce fichier : ▶ Fichiers .ini et .cfg [page 79].

Exemple pour Oracle (extrait d'un fichier amdb. ini) :

```
[BaseAssetCenterOracle]
Engine=Oracle
Location=TITANIUM // VERIFIER QUE CE NOM EST BIEN CELUI DECLARE DANS L
ES COUCHES CLIENTES SGBD (TNSNAMES.ORA POUR ORACLE)
Base=AC
EngineLogin=AC
EnginePassword=37681ED114D187562F4561D6B901D7F686BEC410CB21C2855D22E3EA
00A6A1F949C885124254200200
ReadOnly=0
CacheSize=5120000
AmApiDll=/usr/local/AssetCenter/bin/libaamapi44.so // VERIFIER QUE CE C
HEMIN A BIEN ETE MODIFIE
```
Exemple pour DB2 (extrait d'un fichier **amdb.ini**) :

```
[BaseAssetCenterDB2]
Engine=DB/2
Location=MARANELL // VERIFIER QUE CE NOM EST BIEN CELUI DECLARE DANS L
ES COUCHES CLIENTES SGBD
Base=ACDB2
EngineLogin=db2admin
EnginePassword=CF188FEB2E1CBEBCE568414D4BB27232D1C43644B4E10CF912425420
0200
AmApiDll=/usr/local/AssetCenter/bin/libaamapi44.so // VERIFIER QUE CE C
HEMIN A BIEN ETE MODIFIE
```
S'il est possible de se connecter à la base mais que des erreurs persistent, ces dernières proviennent sans doute des fichiers de configuration **amsrv.cfg** et **amsrvcf.ini**.

Localisation de ces fichiers : ▶ manuel intitulé AssetCenter - Installation, chapitre **Fichiers .ini et .cfg**.

Si nécessaire, contactez le sup[port technique Pere](#page-78-0)grine Systems. Vous devrez lui adresser le fichier journal obtenu en se connectant à la base de données.

### **Activer le pilotage de AssetCenter Serveur par l'interface Web**

L'administrateur peut accéder de manière graphique à AssetCenter Serveur grâce à son interface Web.

Pour activer cette possibilité :

**1** Ouvrez le fichier **amsrvcf.ini**.

Localisation de ce fichier : ▶ Fichiers .ini et .cfg [page 79].

- **2** Attribuez la valeur **1** au paramètre **WebAdmin**.
- **3** Modifiez la valeur du paramètre **WebPort** pour lui attribuer un port valide (en général, le port **82**, proposé par défaut n'est pas autorisé ; un port >= 1024 est en général requis). Contactez votre administrateur système UNIX pour vérifier quel port utiliser.

### **Configurer AssetCenter Serveur à l'aide de l'interface Web**

Pour pouvoir piloter AssetCenter Serveur à l'aide de l'interface Web (une fois la configuration initiale effectuée sous Windows), exécutez la commande UNIX qui déclenche AssetCenter Serveur avec l'option -webadmin.

Ainsi, l'exécution de la ligne de commande :

- **1** Lance AssetCenter Serveur.
- **2** Connecte AssetCenter Serveur à la base de données.

#### **AssetCenter**

<span id="page-77-0"></span>**3** Active l'accès Web à AssetCenter Serveur.

L'administrateur accède de manière graphique à AssetCenter Serveur depuis une station qui dispose d'un navigateur Web (URL : http://<nom du serveur de AssetCenter Serveur>:<port sélectionné dans amsrvcf.ini>)). Utilisez le login **webadmin** (le mot de passe associé par défaut est vide).

### **Accéder à la base AssetCenter avec les API**

Pour accéder à la base AssetCenter avec les API (par exemple, à l'aide de Connect-It), vérifiez tout d'abord que les API AssetCenter sont utilisables sur le poste UNIX.

Exécutez le programme **genasset** sans aucun paramètre.

Ce programme est localisé dans le sous-dossier **bin** du dossier d'installation de AssetCenter.

Ce programme cherche à accéder aux API. Vous recevrez un des messages d'erreur suivants :

```
Genasset.exe - Version 1.2
Copyright 1999-2002 Peregrine Systems, Inc.
All rights reserved.
Powered by AssetCenter APIs Version XXX
Usage: genasset cnx [AdminPwd]
Wrong number of arguments
Dans ce cas, vous accédez bien aux API.
```
n ld.so.1: genasset: fatal: libaamapi44.so: open failed: No such file or directory

Dans ce cas, vous avez un problème de paramétrage de votre environnement.

En cas de problème, vérifiez to[us les points de la p](#page-78-0)rocédure d'installation, en particulier que :

- **n sous AIX, vous avez créé une variable d'environnement AC\_HOME** associée au chemin d'accès au dossier d'installation de AssetCenter.
- Les droits d'exécution sur les exécutables sont corrects.
- **EXEC** La localisation des librairies est correcte et que les droits de lecture leur ont été attribués.
- Le nom du serveur SGBD et le nom de la base AssetCenter indiqués dans fichier **amdb.ini** correspondent aux noms déclarés lors de l'installation des couches clientes SGBD (erreur fréquente).

Localisation de ce fichier : ▶ Fichiers .ini et .cfg [page 79].

## Fichiers .ini et .cfg **7 CHAPITRE**

<span id="page-78-0"></span>Les programmes de la suite AssetCenter sont associés à des fichiers de configuration qui portent l'extension **.ini** et **.cfg**.

## **Fichiers .ini et .cfg disponibles**

<span id="page-78-1"></span>Voici la liste des principaux fichiers **.ini** et **.cfg** disponibles :

Tableau 7.1. Fichiers **.ini** et **.cfg** - liste des principaux fichiers

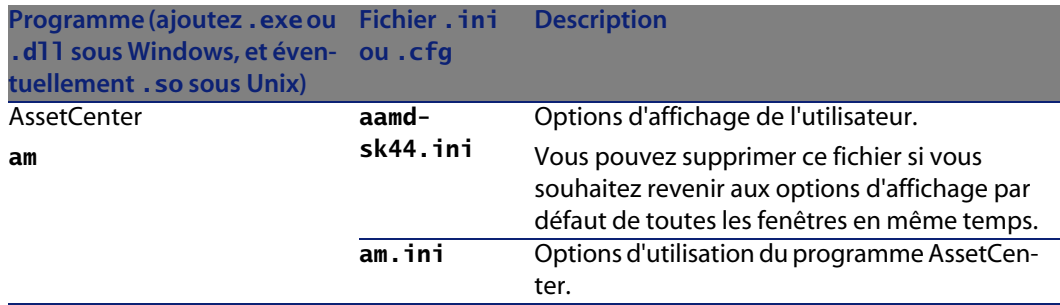

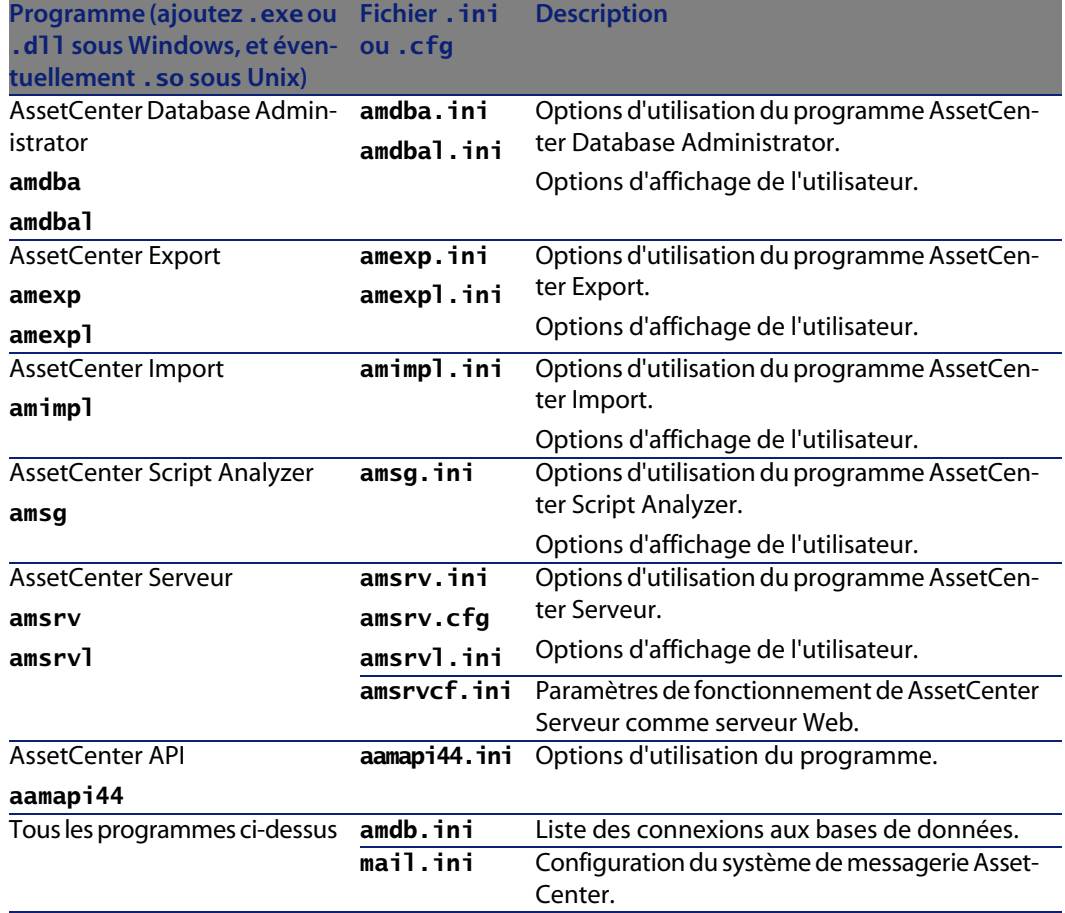

Tableau 7.2. Fichiers **.ini** et **.cfg** - localisation des principaux fichiers

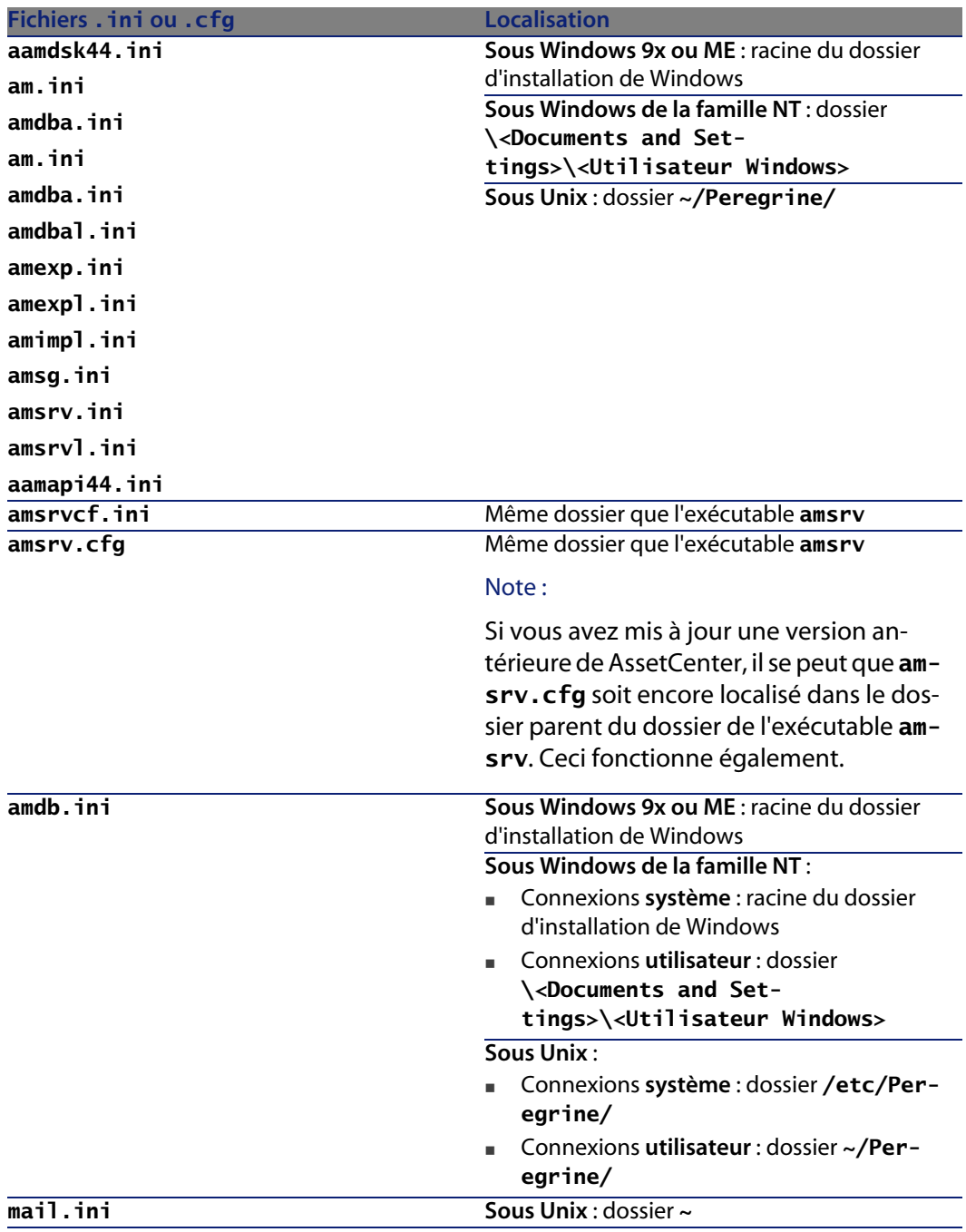

## **Modification des fichiers .ini**

<span id="page-81-0"></span>Les entrées des fichiers **.ini** peuvent être modifiées :

- <sup>n</sup> Par des manipulations du logiciel : elles sont enregistrées soit au moment où les modifications sont validées, soit au moment de la sortie du logiciel. Dans ce dernier cas, si la sortie du logiciel ne s'effectue pas via le menu **Fichier/ Quitter**, les modifications ne sont pas enregistrées.
- <sup>n</sup> Et/ ou à la main.

Lorsque cela est possible, il est plus prudent de modifier les entrées des fichiers **.ini** à l'aide des logiciels AssetCenter.

Toutefois, certaines des entrées des fichiers **.ini** ne peuvent être créées et modifiées qu'à la main; elles ne peuvent pas l'être via l'utilisation des logiciels AssetCenter.

### $\sqrt{\frac{1}{2}}$  Note :

Attention : lorsqu'elles sont possibles, les modifications manuelles des fichiers **.ini** sont délicates et doivent être effectuées par des personnes compétentes.

Les tableaux qui suivent décrivent les entrées des fichiers **.ini** que vous pourriez avoir besoin de modifier et qui ne peuvent l'être que manuellement.

### $\blacksquare$  Note :

Attention : les tableaux qui suivent ne décrivent qu'une sélection d'entrées des fichiers **.ini**. Ils ne sont pas exhaustifs. Les sections et entrées qui n'y sont pas décrites ne doivent en aucun cas être modifiées à la main.

Certaines entrées booléennes sont décrites avec les valeurs "1" ou "0". "1" peut être remplacé par "True" et "0" par "False".

### **Entrées du fichier am.ini**

### **Section [OPTION]**

### Tableau 7.3. Section [OPTION]

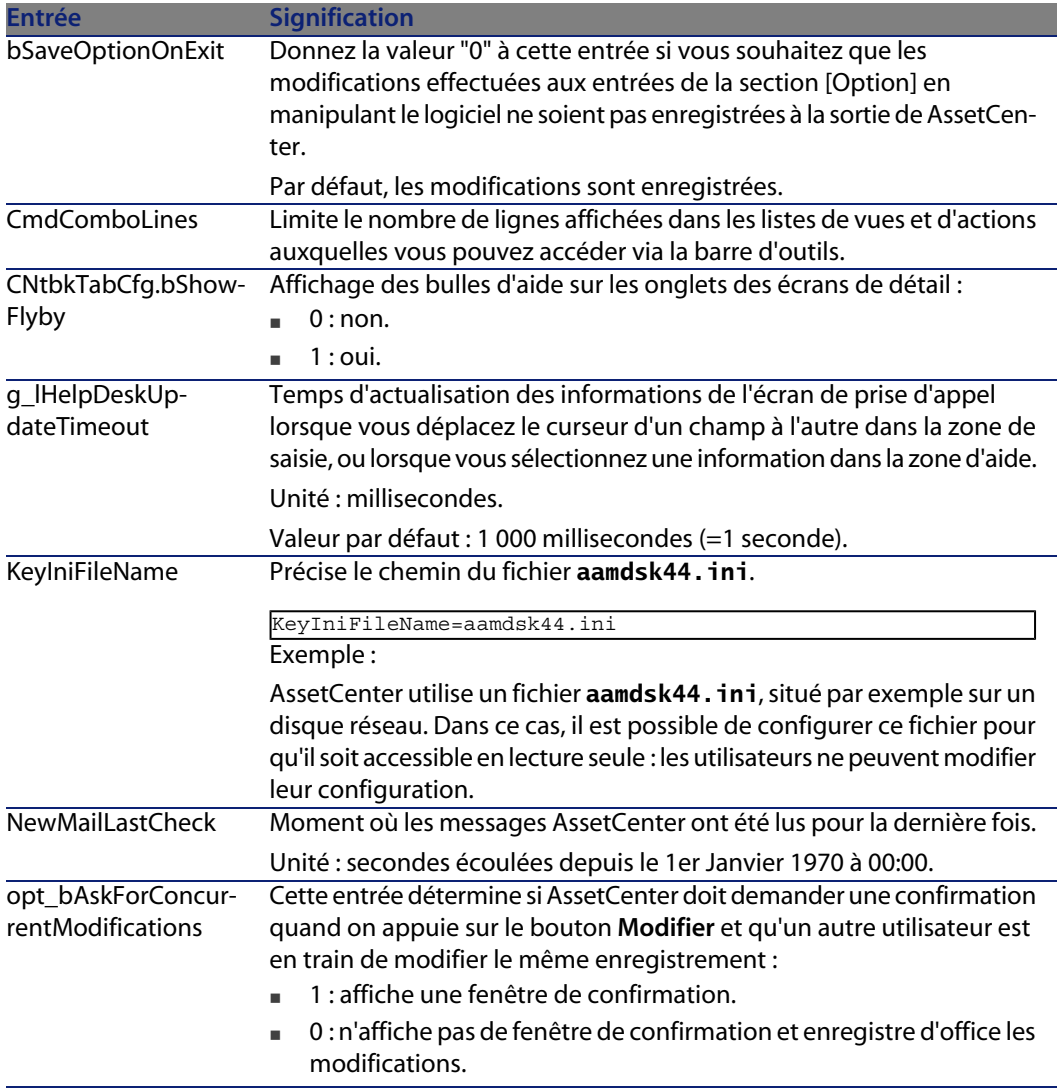

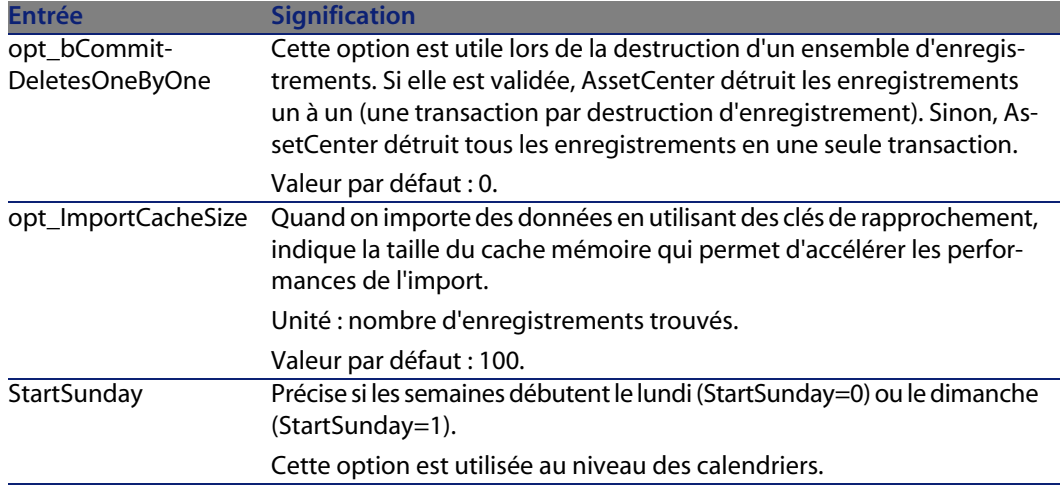

### **Section [SQL]**

### Tableau 7.4. Section [SQL]

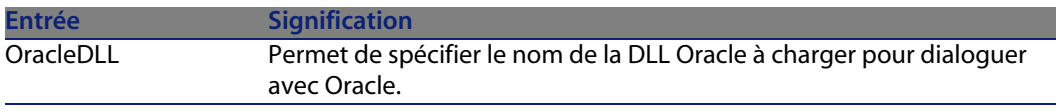

### **Section [HELPDESK]**

### Tableau 7.5. Section [HELPDESK]

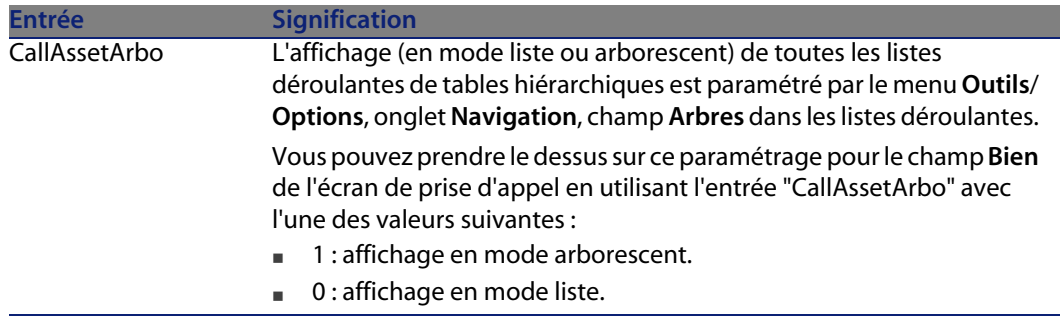

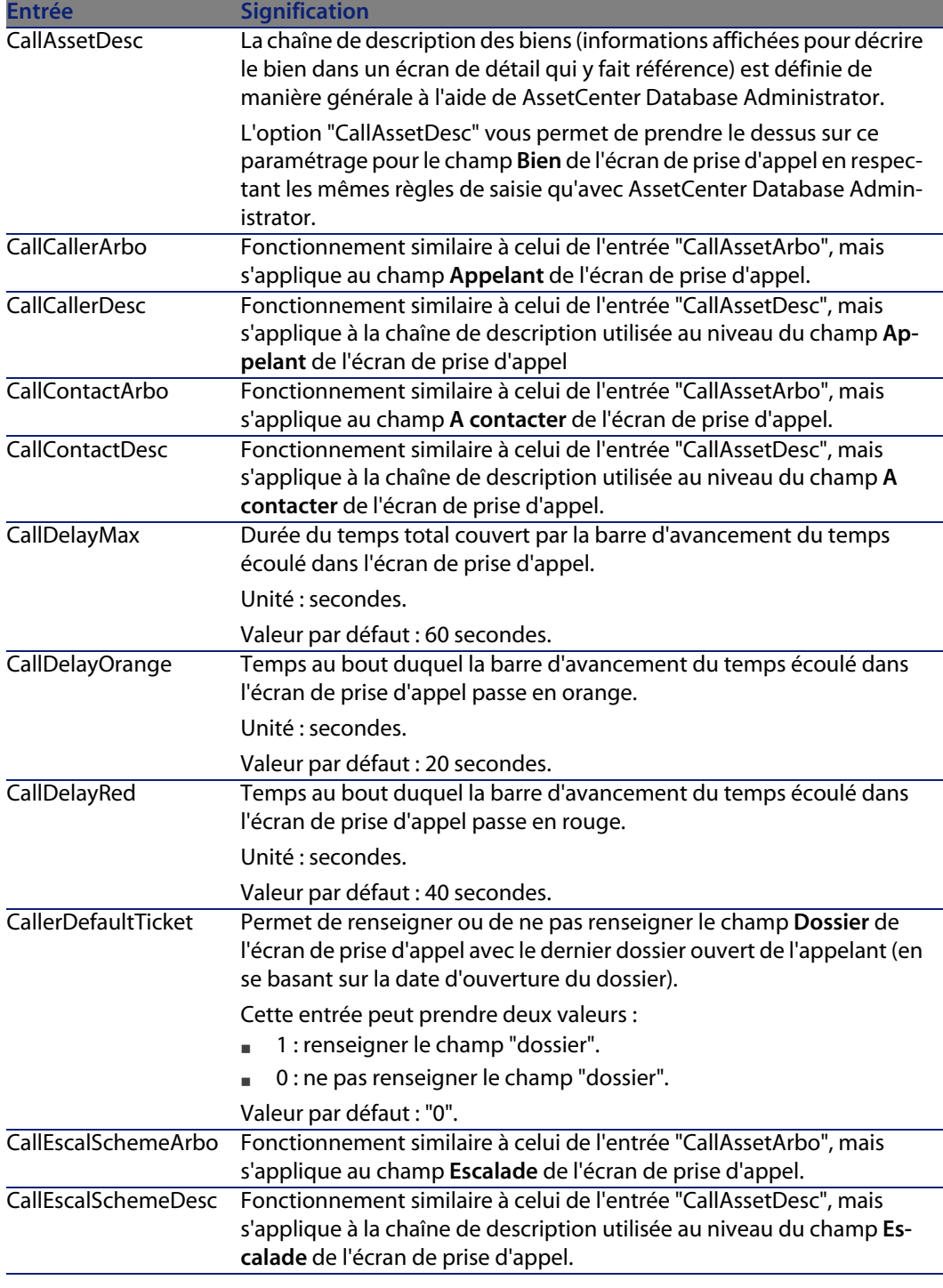

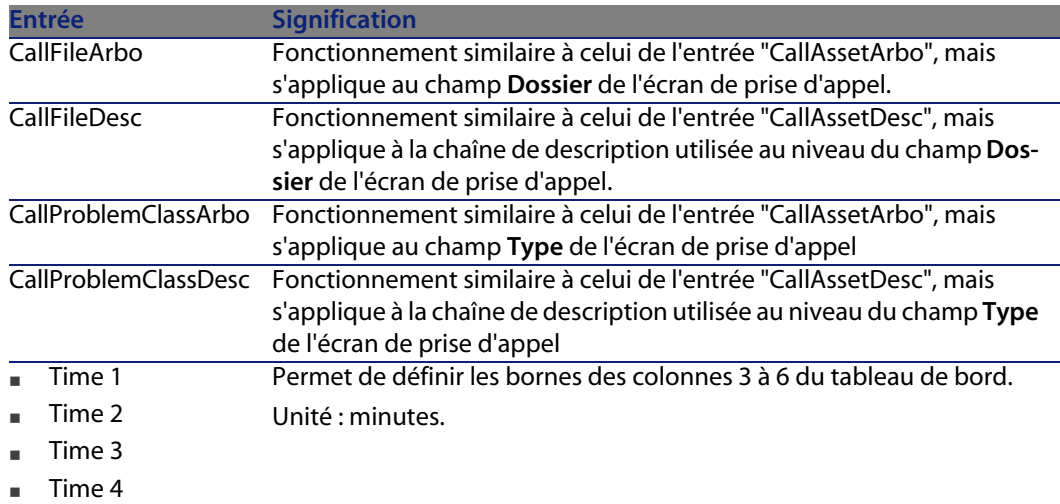

### **Entrées du fichier amsrv.ini**

**Section [OPTION]**

Tableau 7.6. Section [OPTION]

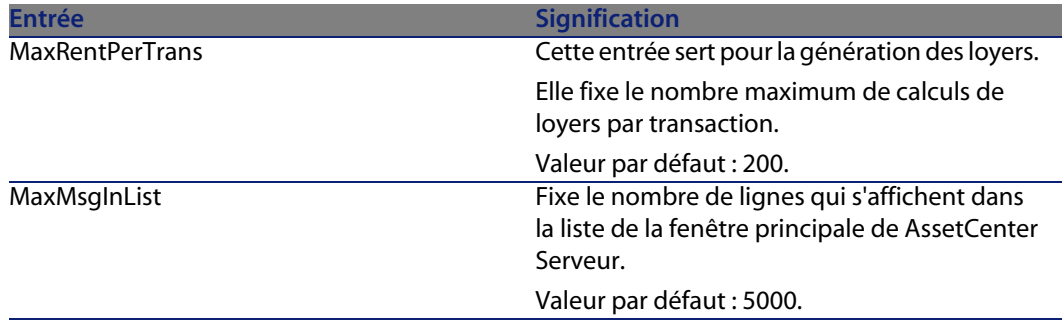

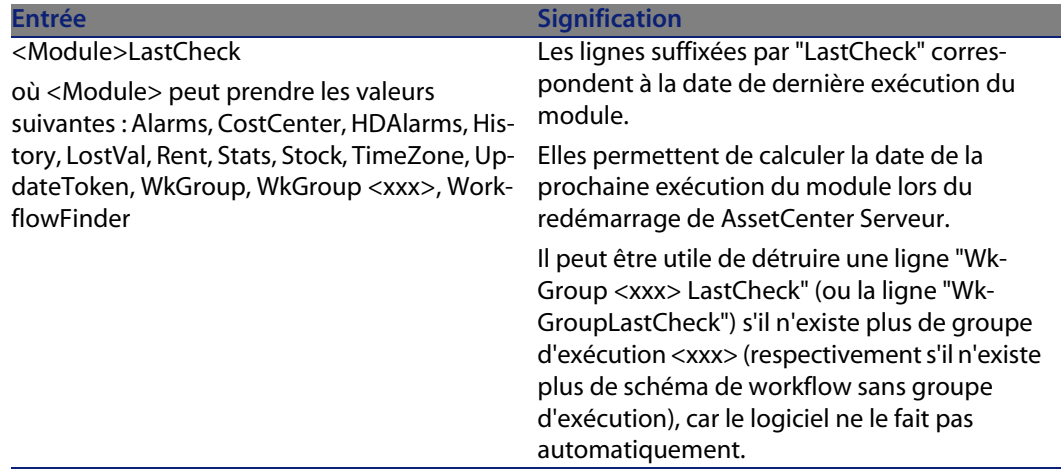

### **Entrées du fichier amsrvcf.ini**

Les entrées du fichier **amsrvcf.ini** sont autodécrites dans le fichier créé à l'installation.

### **Entrées du fichier amexp.ini**

**Section [OPTION]**

Tableau 7.7. Section [OPTION]

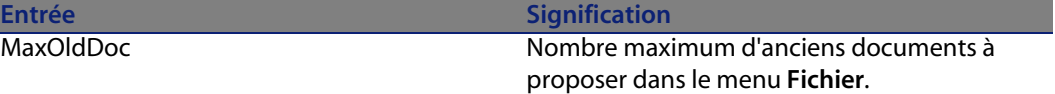

### **Entrées du fichier amdb.ini**

Pour chaque section décrivant une connexion AssetCenter, vous pouvez avoir besoin de modifier les entrées suivantes :

#### Tableau 7.8. Entrées du fichier **amdb.ini**

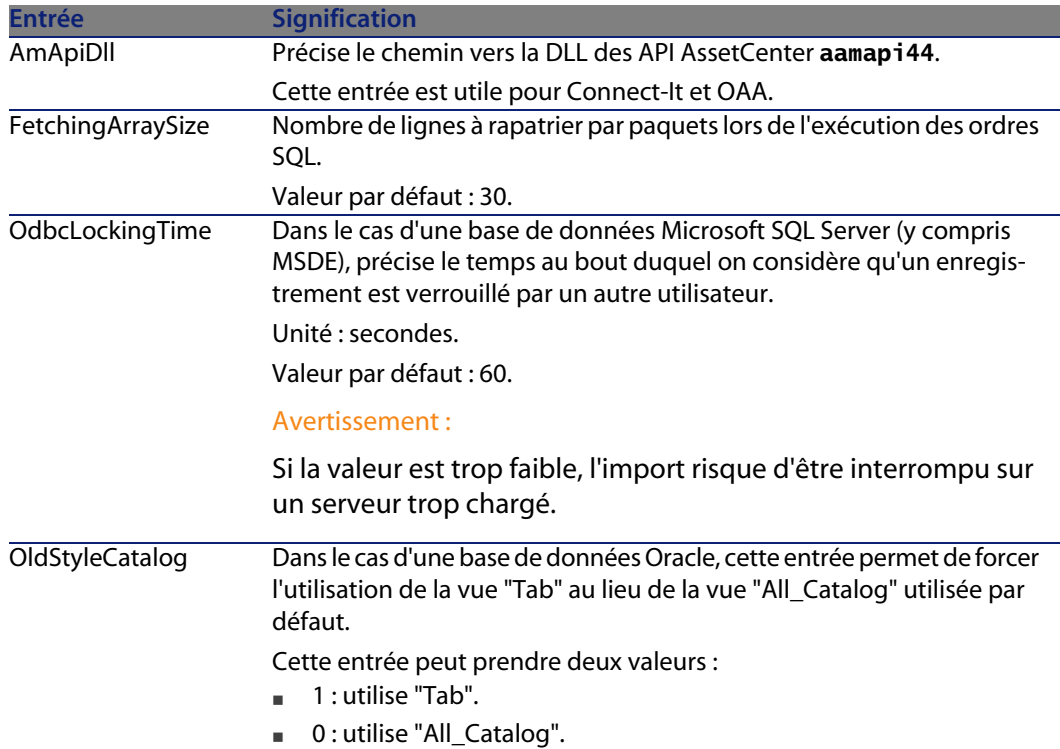

### **Contrôler la modification des fichiers .ini**

Les fichiers **.ini** sont automatiquement modifiés par leurs applications lorsqu'une option est modifiée.

Lorsque plusieurs exécutables ou instances d'un exécutable sont associés à un même fichier **.ini**, c'est le dernier exécutable qui enregistre des modifications qui l'emporte.

Si vous souhaitez garder le contrôle des modifications, nous vous recommandons d'interdire l'accès en écriture aux fichiers **.ini**.

Ceci est particulièrement vrai pour le fichier **aamapi44.ini**.

# Optimiser les performances **8 CHAPITR**

### Principes généraux

Les performances du logiciel AssetCenter dépendent de plusieurs facteurs :

- <sup>n</sup> Performances du SGBD lui-même
- <sup>n</sup> Paramétrage du SGBD.

Cette tâche est importante mais délicate, et demande de réelles compétences d'administration de bases de données. Il n'est pas rare de multiplier par 2 les performances du logiciel AssetCenter grâce à un bon paramétrage du SGBD. Il convient, en particulier, de prêter une grande attention à la mémoire vive allouée au serveur de la base de données.

- <sup>n</sup> Possibilités intrinsèques du SGBD (compte tenu de la manière dont AssetCenter interagit avec le SGBD) et de son middleware (support de fonctionnalités avancées telles le rapatriement d'un ensemble de lignes en un seul paquet réseau)
- Vitesse du processeur
- <sup>n</sup> Performances matérielles du serveur : mémoire vive, sous-système disque (disque, cartes contrôleur, gestion de ceux-ci par le système, nombre de processeurs, etc.), utilisation de disques différents pour le stockage des tables et celui des index
- <sup>n</sup> Performances matérielles du client : mémoire vive, vitesse d'affichage graphique (nous recommandons d'utiliser une carte d'accélération graphique ainsi que de doubler la mémoire vive minimale requise).
- <sup>n</sup> Débit et temps de latence du réseau (pour augmenter les temps de réponse, augmentez le débit et diminuez le temps de latence)
- <sup>n</sup> Nombre d'enregistrements stockés dans votre base de données

### <span id="page-89-1"></span>Régler les performances en réseau à bas débits, à haut débit chargé ou réseau étendu (WAN)

Pour en savoir plus sur ce sujet, veuillez consulter le manuel intitulé **Administration**, chapitre **Optimisation de AssetCenter en réseau WAN**.

### Verrouillage des enregistrements de la base AssetCenter par des applications externes

Certains outils externes verrouillent les enregistrements, même en consultation.

<span id="page-89-0"></span>Ceci peut affecter les performances du logiciel AssetCenter. Nous vous recommandons d'éviter le verrouillage des enregistrements.

Avec Sybase SQL Server et Microsoft SQL Server, par exemple, préférez l'accès en **dirty read**.

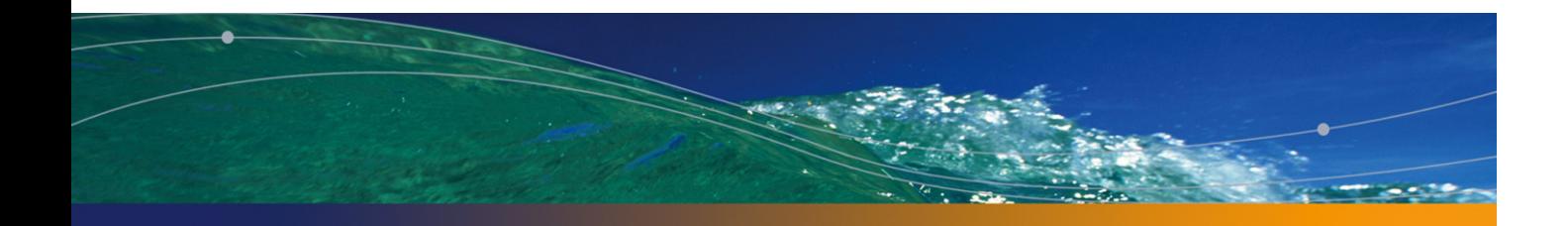

# Index

### **PEREGRINE**

.msi (fic[hier\)](#page-72-1), 43

### **A**

acad44[.db,](#page-72-2) 65 acadi.exe, 61 Achats (module), [27](#page-38-0) Aide sur les champs, 32 am.ini, 5[4](#page-77-0) am44.db, 64 amdb.ini, 42 amdbal, 73 amexpl, 73 amimpl, 73 amsrv.cfg, 75 amsrvcf.ini, 77 , 76 amsrvl, 73 Analyser seulement (option), 31 Antivirus - conflits, 39 API UNIX, 78 AssetCenter Composants (Voir Composants de AssetCenter) Modules (Voir Modules de AssetCenter) AssetCenter.msi, 43 AssetCenter Database Administrator

Intégrité d'u[ne b](#page-56-0)ase - vérification, 31 , 25 AssetCenter Ser[veur](#page-55-0), 35 Configuration Unix, 77 Windows, 56 Connect-It - intégration, 57 Connexion à une base de données Unix, 73 Windows, 59 Exécution en tant que serv[ice,](#page-62-0) 57 Mise en place Unix, 73 Windo[ws,](#page-41-0) 57 Présentation, 56 AssetCenter Web, 36 AutoCAD Base de démonstration (Voir Base de démonstration compatible) Base de données Création d'une base compatible, 61 Rendre une base existante compatible, 62 Connect-It et AssetCenter, 63 Connect-It - intégration, 61 Intégration avec AssetCenter, 61 , 60 autorun.exe, 42

#### **As[setC](#page-72-3)enter**

#### **B**

Base de démonstration Installation - Wind[ows](#page-27-0), 64 Login, 64 Mot de p[asse](#page-9-0), 64 Base de données Ajustement manuel, 27 Base de données compatible AutoCAD, 62 Compatibilité avec AutoCAD, 61 Con[nexi](#page-34-0)on avec AssetCenter Serveur - Unix, 73 Conn[exio](#page-78-1)n impossible, 59 Copie, 28 Copie traditionnelle - problèmes, 28 Outils du SGBD, 28 Finalisation, 32 Intégrité, 10 Intégrité [- vé](#page-26-0)rification, 31 , 25 Modification [du c](#page-32-0)ontenu, 10

### **C**

Caches, 35 cfg (fichiers) Liste, 79 Clients AssetCenter Désinstallation automatique - Win[dow](#page-56-1)s, 48 Installation accélérée - [Win](#page-60-0)dows, 42 Client-serve[ur - I](#page-35-0)nstallation Windows, 41 Composants AssetCenter, 13 [Co](#page-38-1)mpteurs, 27 config (dossier), 33 Configuration Unix Windows, 53-64 Configuration minimale - Windows, 16 Connect-It, 37 AssetCenter - intégration, 59 AssetCenter Serveur - intégration, 57 AutoCAD - intégration, 61 Connexions, 36 Couches clientes Oracle - installation Windows, 39 CPU Configuration minimale - Windows, 16

Configuration recom[man](#page-58-0)dée - Windows, 16 Crystal Re[port](#page-89-0)s Installation Windo[ws,](#page-53-0) 40 Intégration avec [Ass](#page-33-0)etCenter, 59

#### **D**

Désinstallation Clients AssetCenter Désinstallation automatique, 48 Désinstallation manuelle - Windows[, 50](#page-15-0) Désinstallation - automatisation sous Windo[ws,](#page-15-1) 43 Desktop Administration, 59 Dirty read, 90 DLL Oracle - [v](#page-32-0)[ersi](#page-63-0)ons, 54 Droits [d](#page-36-0)'[ut](#page-36-0)ilisation, 34

#### **E**

Enregistrements - verrouillage, 90 Environnements supportés, 15 Espace [disq](#page-78-1)ue Configuratio[n mi](#page-81-0)nimale - Windows, 16 Configuration recommandée - Windows, 16

### **G**

gbbase.xml[, 33](#page-69-0) Get-Answers, 64 Get-It, 37 Get-Resources, 37

#### **I**

ini (fichiers) Liste, 79 Modification, 82 Installation Automatisation - Windows, 43 Procédure UNIX, 70 Unix Windows, 39-50 Installation manuelle, 42 Préliminaires, 39 Installation Windows, 40

Intégration avec des programmes périphériques, 14 Intégrité de la base de données, 10 Intégrité - vérification, 31 Inventaire, 60

### **L**

ld.so, 71 , 70 libaamapi44.[so, 7](#page-28-0)3 , 70 libslpmprodstab.so, 71 Login - base de démon[strat](#page-23-0)ion, 64

#### **M**

MAPI (Voir Messageri[e\)](#page-13-0) Mémoire vive Co[nfigu](#page-39-0)ration minimale - Windows, 16 Configuration recomm[and](#page-40-0)ée - Windows, 16 Messagerie, 55 Mettre à jour la base (menu), 29 mise à jour Processus, 29 Mise à jo[ur](#page-58-0) Poste de mise à jour, 24 Vers[ion](#page-38-1) 4.2.x ou 4.3.x Ve[rsio](#page-42-0)n 4.4.0 ou ultérieure, 20 Modules Asset[Cent](#page-25-0)[er,](#page-24-0) 14 Mot de passe - base de démonstration, 64 [MS](#page-28-1)DE, 40 Démarrage du service, 41 Windows 2000, XP ou Server 2003, 41

### **O**

Opérations automatiques sur des ordinateurs distants, 59 Optimisation des performances, 89 Oracle, 39 Orca, 43 Ouvrir (menu), 26 , 25 Ouvrir une base de données existante (menu), 29

### **P**

Performances, 89 Poste de mise à jour

Préparation, 24 Procédures stockée[s - D](#page-33-0)[B2,](#page-89-1) 53 Profils d'utilisation, 34 [Pro](#page-39-1)grammes AssetCenter - mise à jour Processus, 35 Programmes périphériques de AssetCenter, 14 Propriétaire (champ), [29](#page-36-1)

### **R**

Rapports (Voir Crystal Reports) Réparer (opti[on\),](#page-53-1) 26 , 25 Réparer la base (menu), 26 , 25 [Rés](#page-9-1)eaux - performances, 90 Restrictions d'accès, 34 Runtime [Crys](#page-14-0)tal Reports - installation Windows, 40

### **S**

Scénarios Connect-It, 37 sdu.[log](#page-69-1), 30 SGBD supportés, 17 SMTP (Voir Messagerie) sr\_cpath.bat, 54 Structure de[s ba](#page-37-0)ses de données - modifi[cati](#page-31-0)[on,](#page-26-0) 10 Systèmes d'exp[loit](#page-59-0)a[tion](#page-28-2) supportés Client, 15 Serveur de base de données, 15 Systèmes de messagerie (Voir Messagerie)

### **T**

tgz, 70

### **U**

up\_GetCounterVal (procédure stockée), 32 , 27 upgrade.lst, 38 Utilisateur (champ), 29 Utilisateurs NT, 60

#### **V**

Vérification de la validité des enregistrements (option), 31 , 26 , 25 VIM (Voir Messagerie) Vitesse de conversion, 25

**AssetCenter**

**W** Workflow (module), 27

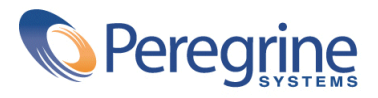